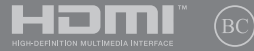

TH16625 ้ร่นที่ปรับปรุง V2 / พฤษภาคม 2020

# **IN SEARCH OF** INCREDIBLE

คูมืออิเล็ก ่ ทรอนิกส์

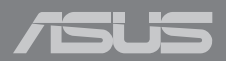

#### **ข้อมูลเกี่ยวกับลิขสทธิ์ ิ**

้ห้ามทำซ้ำ ส่งต่อ คัดลอก เก็บในระบบที่สามารถเรียกกลับมาได้ ่ หรือแปลส่วนหนึ่งส่วนใดของคู่มือฉบับนี้เป็นภาษาอื่น ู่ซึ่งรวมถึงผลิตภัณฑ์และซอฟต์แวร์ที่บรรจอยู่ภายใน ยกเว้นเอกสารที่ผู้ซื้อเป็นผู้เก็บไว้เพื่อจดประสงค์ในการ ี่ สำรองเท่านั้น โดยไม่ได้รับความยินยอมเป็นลายลักษณ์อักษรอย่างชัดแจ้งจาก ASUSTeK COMPUTER INC. (``ASUS´´) ASUS ให้ค่มือฉบับนี้ ``ในลักษณะที่เป็น´´ โดยไม่มีการร ับประกันใดๆ ไม่ว่าจะโดยชัดแจ้งหรือเป็นนัย ซึ่งรวมถึงแต่ไม่จำกัดอยู่เพียงการรับประกัน ่ หรือเงื่อนไขของความสามารถเชิงพาณิชย์ หรือความเข้ากันได้สำหรับวัตถประสงค์เฉพาะ ์ ไม่มีเหตุการณ์ใดที่ ASUS, คณะผู้บริหาร, เจ้าหน้าที่, พนักงาน ่ หรือตัวแทนของบริษัทต่องรับผิดชอบต่อความเสียหาย ไม่ว่าจะเป็นความเสียหายทางอ้อม, ี ความเสียหายพิเศษ, อบัติเหต หรือความเสียหายที่เกิดขึ้นตามมา ์ (รวมทั้งความเสียหายที่เกิดจากการสูญเสียผลกำไร, ความเสียหายทางธุรกิจ, ความเสียหายของการใช้ข้อมูล, ้ การหยดชะงักทางธุรกิจ หรือลักษณะอื่นๆ) แม้ว่า ASUS จะได้รับการบอกกล่าวว่าอาจมีความเสียหายเหล่านั้น ้เกิดขึ้นจากข้อบกพร่อง หรือข้อผิดพลาดในค่มือหรือผลิตภัณฑ์น

ึการรับประกันผลิตภัณฑ์หรือบริการ จะไม่ขยายออกไปถ้า: (1) ผลิตภัณฑ์ได้รับการซ่อมแซม, ดัดแปลง หรือเปลี่ยนแปลง ถ้าการซ่อมแซม, การดัดแปลง หรือการเปลี่ยนแปลงนั้นไม่ได้รับอนุญาตเป็นลาย ลักษณ์อักษรจาก ASUS; หรือ (2) หมายเลขผลิตภัณฑ์ของผลิตภัณฑ์ถูกขดฆี า ห่ รือหายไป

ู ข้อมูลจำเพาะและข้อมูลที่บรรจในคู่มือฉบับนี้ มีไว้สำหรับเป็นข้อมูลประกอบเท่านั้น

และอาจเปลี่ยนแปลงได้โดยไม่ต้องแจ้งให้ทราบล่วงหน้า และไม่ควรถือเป็นพันธะสัญญาจาก ASUS ASUS ไม่ ้รับผิดชอบต่อข้อผิดพลาด หรือความไม่เที่ยงตรงใดๆ ที่อาจปรากภในค่มือฉบับนี้ รวมถึงผลิตภัณฑ และชอฟต์แวร์ที่อธิบายอย่ภายใน

ี ลิขสิทธิ์ถูกต้อง ฉ 2020 ASUSTeK COMPUTER INC. สงวนลิขสิทธิ์

#### **ข้อจ�ำกัดของความรับผิดชอบ**

ื อาจมีเหตุการณ์บางอย่างเกิดขึ้นเนื่องจากส่วนของ ASUS หรือความรับผิดชอบอื่น ิ คณมีสิทธิ์ที่จะกู้คืนความเสียหายจาก ASUS ในสถานการณ์ดังกล่าว โดยไม่ค่านึงถึงหลักการที่คณมีสิทธิ์ที่จะเรียกร้องความเสียหายจาก ASUS, ASUS จะรับผิดชอบเป็นจำนวนเงินของความเสียหายสำหรับการบาดเจ็บของร่างกาย (รวมทั้งการเสียชีวิต) ้ และความเสียหายที่เกิดขึ้นกับทรัพย์สินจริง และทรัพย์สินส่วนบุคคลที่สามารถจับต้องได้: หรือความเสียหายที่แท้จริงอื่น และความเสียหายทางตรงที่เป็นผลจากความละเลย ่ หรือการไม่ปฏิบัติตามหน้าที่ทางกภหมายภายใต้ถ้อยแถลงของการรับประกันนี้ ไมมากไปกว ่ า่ ราคาที่แสดงไว ้ของผลิตภัณฑ์แตละอย ่ าง่

ASUS จะรับผิดชอบเฉพาะความเสียหาย เนื่องจากการสูญหาย ความเสียหาย หรือการเรียกร้องใดๆ ตามที่ระบ ภายใต้ถ้อยแถลงการรับประกันนี้ ข้อจำกัดนี้ยังใช้กับผู้จำหน่ายและร้านคำปลีกของ ASUS ด้วย นี่เป็นความรับ ่ ผิดชอบสงสดที่ ASUS, ผู้จำหน่าย หรือร้านค้าปลีกของคณจะรับผิดชอบ

ASUS จะไม่รับผิดชอบใดๆ เกี่ยวกับสถานการณ์เหล่านี้: (1) บริษัทอื่นเรียกร้องความเสียหายจากคณ; (2) การ ี่ สูญหาย หรือความเสียหายของรายการบันทึกหรือข้อมูลของคณ; หรือ (3) ความเสียหายพิเศษ, อบัติเหต หรือ ี ความเสียหายทางอ้อม หรือความเสียหายที่เกิดขึ้นตามมา (รวมทั้งการสูญเสียผลกำไร หรือการที่ไม่สามารถ ประหยัดได้) แม้ว่า ASUS, ผู้จำหน่าย หรือร้านค้าปลีกของคณจะได้รับแจ้งว่าอาจมีความเป็นไปได้ที่จะเกิด ความเสียหายเหล่านั้น

#### **การบริการและสนับสนุน**

เยยมชมเว็บไซต์หลายภาษาของเ ี่ ราที่ **https://www.asus.com/support/**

### สารบัญ

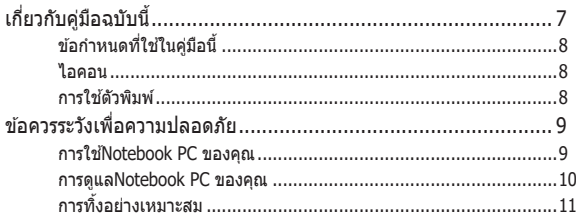

### ู้บทที่ 1: การตั้งด่าสาร์ดแวร์

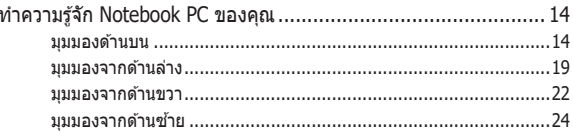

### บทที่ 2: การใช้Notebook PC ของคุณ

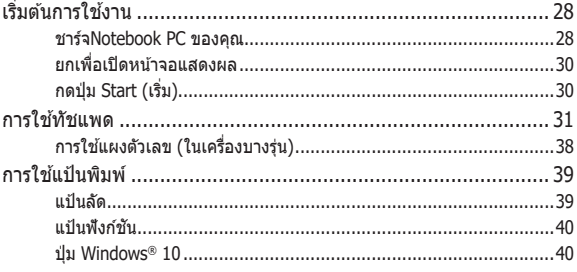

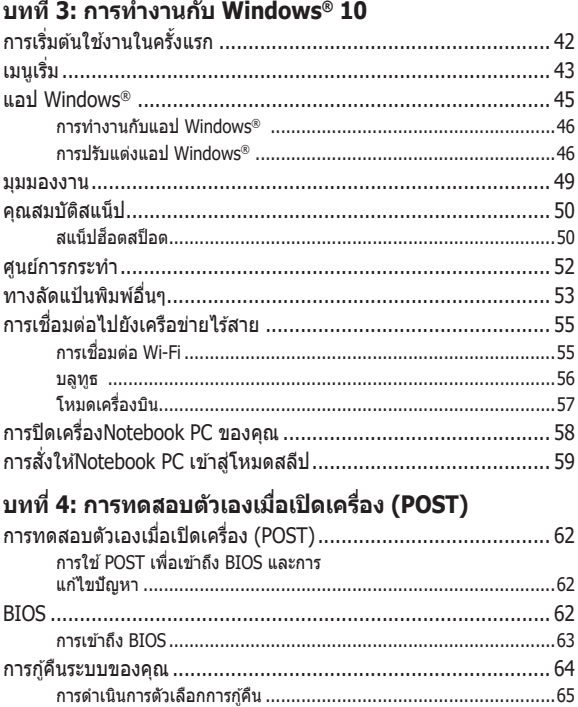

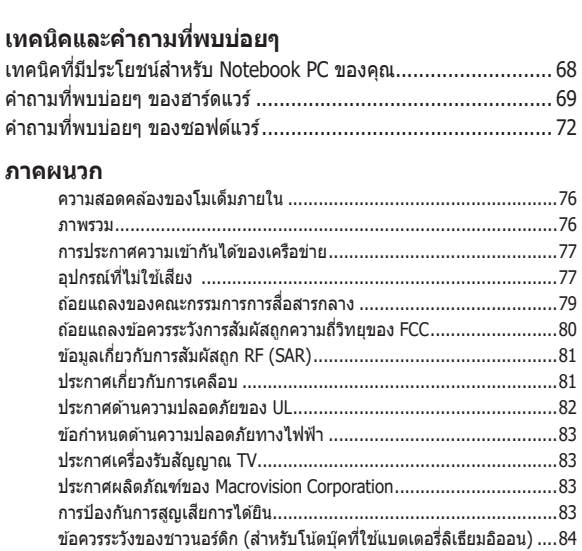

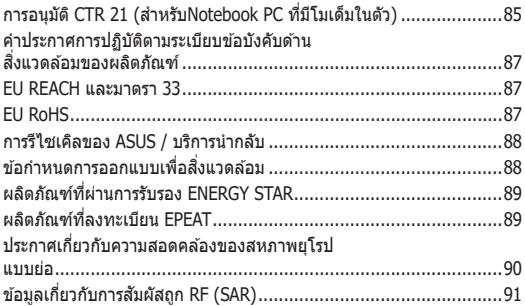

### <span id="page-6-0"></span>**เกี่ยวกับคู่มอฉบับนี ื ้**

์ ค่มือนี้ให้ข้อมูลเกี่ยวกับคุณสมบัติด้านสาร์ดแวร์และซอฟต์แวร์ของNotebook PC ของคณ โดยจัดหมวดหม่เป็นบทต่างๆ ดังนี้:

#### **บทที่ 1: การตงค่ ั้ าฮาร์ดแวร์**

ำเทนี้ให้รายละเอียดเกี่ยวกับองค์ประกอบด้านฮาร์ดแวร์ของNotebook PC ของคณุ

#### **บทที่ 2: การใชNotebook PC ของคุณ ้**

็บทนี้แสดงถึงวิธีการใช้ส่วนต่างๆ ของNotebook PC ของคณ

#### **บทที่ 3: การท�ำงานกับ Windows® 10**

้ำเทนี้ให้ภาพรวมเกี่ยวกับการใช Windows® 10 ในNotebook PC ของ ดกเ

#### **บทที่ 4: การทดสอบตัวเองเมื่อเปิดเครื่อง (POST)**

ำเทนี้แสดงถึงวิธีการใช้ POST เพื่อเปลี่ยนแปลงการตั้งค่าต่างๆ ของNotebook PC ของคณุ

#### **เทคนิคและค�ำถามที่พบบ่อยๆ**

ี่ส่วนนี้นำเสนอเทคนิคที่แนะนำบางประการ, คำถามที่พบบ่อยๆ ของฮาร์ดแวร์ และคำถามที่พบบ่อยๆ ของซอฟต์แวร์ ที่คณสามารถใช้ ้อ้างอิงเพื่อบำรงรักษา และแก่ไขปัญหาทั่วไปที่เกิดกับNotebook PC ของคณุ

#### **ภาคผนวก**

ี่ ส่วนนี้ครอบคลมข้อมูลเกี่ยวกับความปลอดภัยและการแจ้งเตือน ในเครื่องNotebook PC ของคณ

### <span id="page-7-0"></span>**ข้อก�ำหนดที่ใชในคู่ม ้ อนี ื ้**

เพื่อเน้นข้อมูลสำคัญในคู่มือนี้ ข้อความจะถูกนำเสนอดังนี้:

**สำคัญ!** ข้อความนี้ประกอบด้วยข้อมูลสำคัญที่คณต้องทำตาม เพื่อทำงาน ให ้สมบูรณ์

ุ <mark>หมายเหตุ:</mark> ข้อความนี้ประกอบด้วยข้อมูลเพิ่มเติม และเทคนิคต่างๆ ที่สามารถช่วยให้ทำงานสมบูรณ์

**ี คำเตือน!** ข้อความนี้ประกอบด้วยข้อมูลสำคัญที่คณต้องปฏิบัติตาม ้ เพื่อให้คณปลอดภัยในขณะที่ทำงานบางอย่าง และป้องกันความเสียหาย ี่ ต่อข้อมลและขึ้นส่วนต่างๆ ของNotebook PC ของคณ

### **ไอคอน**

ไอคอนด้านล่าง ระบุถึงอุปกรณ์ที่สามารถใช้สำหรับทำงานหรือ กระบวนการบนNotebook PC ให้เสร็จ

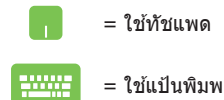

### **การใชต้ ัวพิมพ์**

- **ตัวหนา** = เป็นการระบถึงเมนู ห ุ รือรายการที่สามารถถูกเลือกได ้
- $\hat{\theta}$ วเอียง = นี่ระบุถึงส่วนที่คุณสามารถอำงถึงในคู่มือฉบับนี้

### <span id="page-8-0"></span>**ข้อควรระวังเพื่อความปลอดภัย**

### **การใช้Notebook PC ของคุณ**

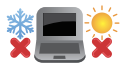

ุ คณควรใช โโน้ตบ๊คพีซีเฉพาะในสภาพแวดล้อมที่มีอณหภูมิอยู่ ระหวาง 5˚C (41˚F) ถึง 35˚C (95˚F) ่

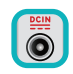

ื่อย่าถือ หรือปกคลมโน้ตบ๊คพีซีในขณะ ที่เปิดเครื่องอยู่ด้วย วัสดใดๆ เนื่องจาก จะทำให้การระบายอากาศลดลง เช่น การใส่ไว้ในกระเป๋าถือ

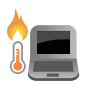

์ โน้ตบ๊ค PC ของคณสามารถอ่นขึ้นจนถึงร้อนได้ ่ ในขณะที่ใช่งาน หรือในขณะที่กำลังชาร์จแบตเตอรี่แพค อย่าวาง โบ้ตบ๊ค PC ไว้บบตัก หรือใกล้ ่ ส่วนใดส่วนหนึ่งของร่างกาย เพื่อป้องกับไม่ให้เกิด ึ การบาดเจ็บเนื่องจากความร้อน เมื่อทำงานบนโน้ตบ๊ค PC ของ ี คณ อย่าวางไว้บนพื้นผิวที่สามารถปิดกั้น ช่องระบายอากาศได้

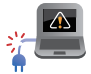

ื่อย่าใช้สายไฟ อปกรณ์เสริม และอปกรณ์ต่อพ่วงที่ชำรุดเสียหาย กับโน้ตบ๊คพี่ชื่ของคณ

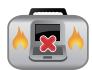

่ ในขณะที่เปิดเครื่อง ให้แน่ใจว่าไม่ถือหรือปกคลมNotebook PC ้ด้วยวัสดใดๆ ที่สามารถลดการไหลเวียนของอากาศ

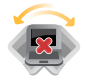

อย่าวางNotebook PC บบพื้นผิวทำงานที่ไม่สม่ำเสมอ หรือไม่มั่นคง

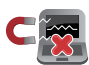

ิ คณสามารถส่งNotebook PC ของคณผ่านเครื่องเอ็กซเรย์ที่ ี่ สนามบิน (ที่ใช้ตรวจสิ่งของที่วางบนสายพาน) แต่อย่าให้ ์ โน้ตบ๊คสัม๎ผัสถูกตัวตรวจจับแม่เหล็ก และอปกรณ์ที่ใช้มือถือ

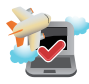

้ติดต่อพนักงานสายการบินของคณ เพื่อเรียนรู้เกี่ยวกับบริการ ำบนเครื่องที่เกี่ยวข้องที่สามารถใช้ได ้และข้อจำกัดต่างๆ ที่ต้อง ปภิบัติตามเมื่อใช้Notebook PC ของคณในเที่ยวบิน

#### <span id="page-9-0"></span>**การดูแลNotebook PC ของคุณ**

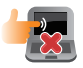

ี ถอดสายไฟ AC และถอดแบตเตอรี่แพคออก(ถ้าทำได้) ก่อน ี่ ทำความสะอาดNotebook PC ของคณ ใช้ฟองน้ำเซลล<sup>์</sup>โลส ิหรือผ้าชามัวร์ที่สะอาด ชุบสารละลายผงชักฟอกที่ไม่มีฤทธิ์กัด ี่ ผสมน้ำอ่นเล็กน้อย เช็ดความชื้นส่วนเกินออกจากNotebook PC ของค<sup>ณโดยใช้ผ้าแห้ง</sup>

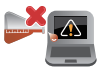

ื่อย่าใช้สารที่มีความเข้มข้น เช่น ทินเนอร์ เบนซิน หรือสารเคมี ้อื่นๆ บนหรือใกล่Notebook PC ของคณ

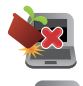

อย่าวางวัตถใดๆ บนNotebook PC ของคณ

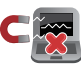

อย่าให้Notebook PC สัมผัสถูกสนามแม่เหล็ก หรือสนาม ไฟฟ้าพลังสูง

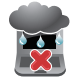

อย่าใช้ หรือให้Notebook PC สับผัสกับของเหลว ฝน หรือ ความชื้น

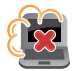

ือย่าให้Notebook PC สัมผัสกับสภาพแวดล้อมที่มีฝ่นมาก

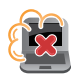

อย่าใช่Notebook PC ใกล้บริเวณที่บีแก๊สรั่ว

### <span id="page-10-0"></span>**การทิงอย่ ้ างเหมาะสม**

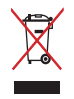

ือย่าทิ้งโน้ตบ๊คพีซีปะปนกับของเสียจากภายในบ้าน ตรวจ ผลิตภัณฑ์นี้ ้ได้รับการออกแบบเพื่อให้นำชิ้นส่วนต่างๆ มาใช้ซ้ำ และรีไซเคิลได้อย่าง ้ เหมาะสม สัญลักษณ์ถังขยะติดล่อที่มีเครื่องหมายกากบาท เป็นการระบุ ้ ว่าไม่ควรทิ้งผลิตภัณฑ์ (อปกรณ์ไฟฟ้า, อิเล็กทรอนิกส์ และแบตเตอรี่ ้ เหรียญที่มีส่วนประกอบของปรอท) ปะปนไปกับของเสียทั่วไปจาก ้ ภายในบ้าน สอบกฎข้อบังคับในการทิ้งผลิตภัณฑ์อิเล็กทรอนิกส

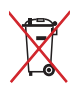

ื่อย่าทิ้งแบตเตอรี่ปะปนกับของเสียทั่วไปภายในบ้าน สัญลักษณ์ถังขยะ ้ติดล้อที่มีเครื่องหมายกากบาท เป็นการระบุว่าไม่ควรทิ้งผลิตภัณฑ์ปะปน ไปกับของเสียทั่วไปจากภายในบ้าน

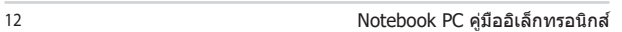

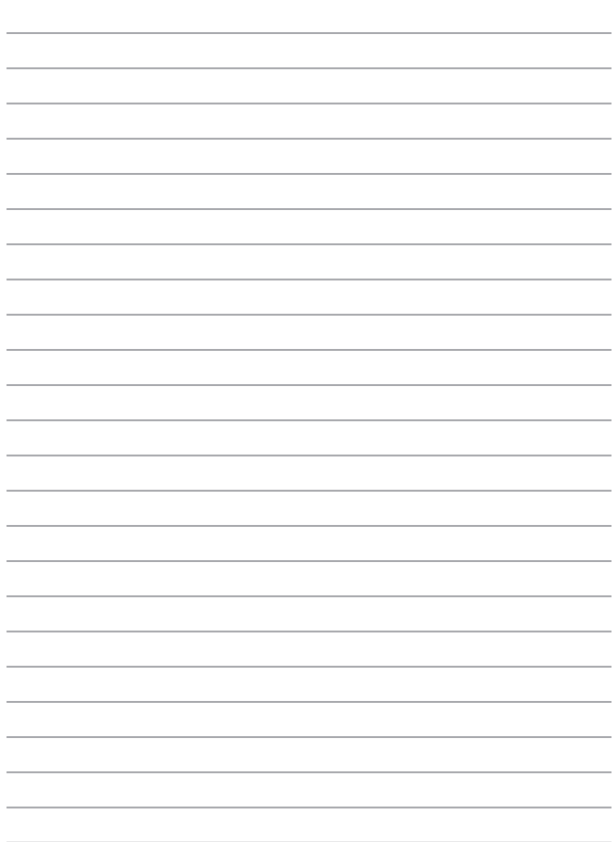

the control of the control of the control of the control of the control of the control of

<span id="page-12-0"></span>**บทที่ 1: การตงค่ ั้ าฮาร์ดแวร์**

### <span id="page-13-0"></span>**ท�ำความรู้จัก Notebook PC ของคุณ**

### **มุมมองด้านบน**

ี่ **หมายเหตุ:** รูปแบบแป้นพิมพ์อาจแตกต่างกันไปตามภูมิภาคหรือประเทศ รูปลักษณ์ของ Notebook อาจแตกต่างกันไปขึ้นอยู่กับรุ่นของ Notebook PC

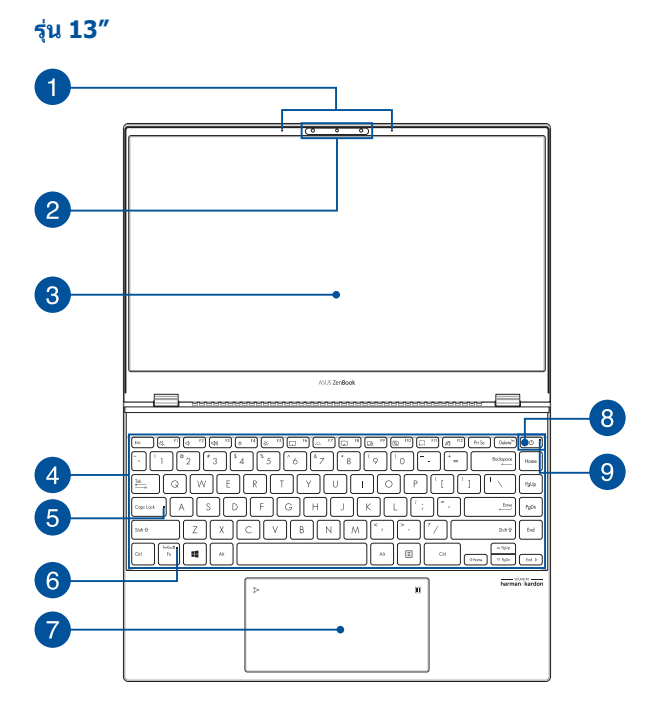

**รุ่น 14"**

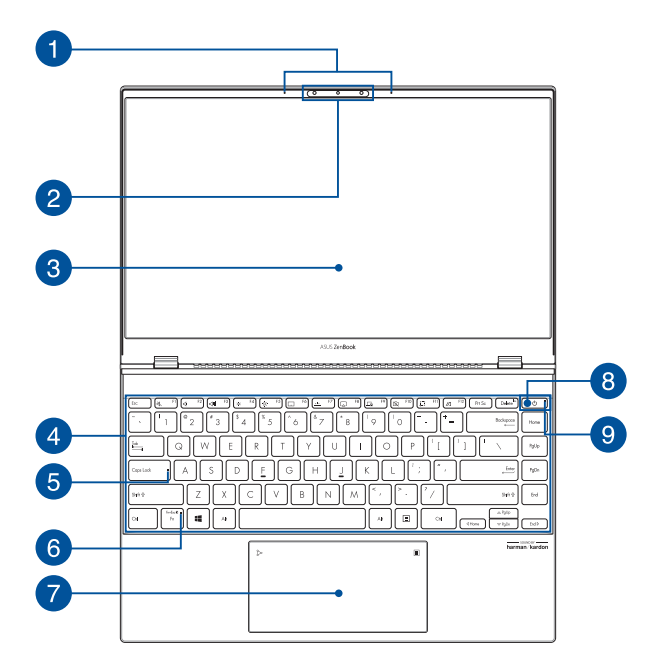

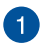

#### **ไมโครโฟนอาร์เรย์**

ไมโครโฟนอาร์เรย์มีคณสมบัติตัดเสียงก้อง ลดเสียงรบกวน และ ่ ฟังก์ชับบีบฟอร์บบิ่งเพื่อการได้ยิบและการบับทึกเสียงที่ดีขึ้น

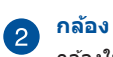

ึกล้องในตัวช่วยให้คณถ่ายภาพหรือบันทึกวิดีโอด้วย Notebook PC ของคณได ้ ุ

#### **กล้อง IR**

ึกล้องในตัวช่วยให้คณถ่ายภาพหรือบันทึกวิดีโอด้วย Notebook PC ของคณได้ กล้อง IR ยังรองรับ Windows Hello อีกด้วย

> **หมายเหต**: ไฟ LED ส **ุ** แดงของ IR จะกะพ ี ริบขณะก�ำลังอาน่ ี่ ข้อมูล ก่อนที่คณจะลงชื่อใช้งานด้วยการจดจำใบหน้าของ Windows Hello

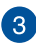

#### **แผงจอแสดงผล**

ู แผงจอแสดงผลความละเอียดสูงให้คณสมบัติอันยอดเยี่ยมในการ ี ชมไฟล์ภาพ วิดีโอ และมัลติมีเดียอื่นๆ บน Notebook PC ของคณ

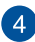

#### **แป้ นพิมพ์**

แป้นพิมพ์เป็นป่ม QWERTY ขนาดมาตรรานพร้อมระยะความลึกของ ้ ป่มที่เหมาะสมต่อการพิมพ์ ซึ่งยังช่วยให้คณใช้ป่มฟังก์ชัน ทำให้เข้า ้ถึง Windows® ได้อย่างรวดเร็ว และควบคมฟังก์ชัน ้ำโลติบีเดียอื่บๆ ได้

> ึ่**หมายเหตุ:** รูปแบบแป้นพิมพ์แตกต่างกันไปตามร่นหรือเขต ภูมิภาค

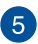

### **ไฟแสดงสถานะ Capital Lock**

้ ไฟแสดงสถานะจะสว่างขึ้นเมื่อเปิดใช้งานฟังก์ชัน Capital Lock การใช้ Capital Lock ช่วยให้คณพิมพ์อักษรตัวพิมพ์ใหญ่ (เช่น A, B, C) โดยใช้แป้นพิมพ์บน Notebook PC ของคณ

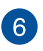

#### **ไฟแสดงสถานะการล็อกแป้ นฟังก์ชนั**

้ ไฟแสดงสถานะนี้จะสว่างขึ้นเมื่อคณเปิดใช้งานฟีเจอร์ป่มฟังก์ชัน

ี **หมายเหตุ:** สำหรับข้อมูลเพิ่มเติม ดูที่ส่วน *การใช้งานแป้นพิมพ์* ในค่มือฉบับนี้

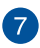

#### **ทัชแพด/แผงตัวเลข (ในเครื่องบางรุ่น)**

ือนุญาตให่้คุณสลับระหว่างทัชแพดและแผงตัวเลข

่ ทัชแพดช่วยให้ใช้งานคำสั่งนิ้วได้อย่างหลากหลายเพื่อควบคม ่ หน้าจอ มอบประสบการณ์การใช้งานที่ง่ายดายแก่ผ่ใช้ อีกทั้ง ยังจำลองการทำงานของเมาส์ธรรมดาได้ด้าย

> ี่ <mark>หมายเหต:</mark> สำหรับข้อมูลเพิ่มเติม ดูที่ส่วน *การใช้ทัชแพด* <u>ในค่มือฉบั๋บนี้</u>

แผงตัวเลข สามารถใช่สำหรับการป้อนตัวเลข

ี **หมายเหต:** สำหรับรายละเอียดเพิ่มเติม ให้ดส่วน *การใช้แผง ตัวเลข* ในค<sup>ู</sup>มือฉบับนี้

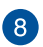

#### **ปุ่ มพาวเวอร์**

ึกดป่มพาวเวอร์เพื่อเปิดหรือปิด Notebook PC ของคณ คณยัง ี่ สามารถใช้ป่มพาวเวอร์เพื่อสั่งให้ Notebook PC ของคุณเข้าสู่โหมด สลีปหรือไฮเบอร์เนตและปลกเครื่องจากโหมดสลีปหรือ ไฮเบอร์เบคได้

่ ในกรณีที่ Notebook PC ของคณไม่ตอบสนอง กดป่มพาวเวอร์ ค้างไว้อย่างน้อยสิบ (10) วินาทีจนกว่า Notebook PC ของคุณ จะปิดเครื่อง

#### **ไฟแสดงการท�ำงาน**  $^{\prime}9^{\prime}$

้ไฟแสดงการทำงานจะสว่างขึ้นเมื่อเปิดใช้งาน Notebook PC ของคณุ

### <span id="page-18-0"></span>**มุมมองจากด้านล่าง**

#### ุ <mark>หมายเหตุ:</mark> มมมองจากด้านล่างอาจแตกต่างกับไปตามแต่ละร่บ

**คำเตือน!** Notebook PC ของคณสามารถอ่นขึ้นจนถึงร้อนได้ในขณะที่ใช้งาน หรือในขณะที่กำลังชาร์จแบตเตอรี่แพค อยาวางNotebook PC ไว้บนตัก หรือ ้าการเนริมเริ่มมาการเรียน เมื่อมีการเกินที่ ระบบการเรียนการ ซึ่งการเกินที่ การ<br>ใกล้ส่วนใดส่วนหนึ่งของร่างกาย เพื่อป้องกับไม่ให้เกิดการบาดเจ็บเนื่องจาก ี ความร้อน เมื่อทำงานบนNotebook PC ของคณ อย่าวางไว้บนพื้นผิวที่สามารถ ้าใดกั้นช่องระบายอากาศได้

#### **สำคัญ! �**

- ้ระยะเวลาการทำงานของแบตเตอรี่แตกต่างไปตามการใช้งานและ ี่ ข้อกำหนดเฉพาะของ Notebook PC ชดแบตเตอรี่ไม่สามารถถอดออกได้
- •ชื้อชิ้นส่วนจากร้านค้าที่ได*้*รับการแต่งตั้งเท่านั้น เพื่อให้มั่นใจถึงความเข้า ่ กันได้ และความเชื่อถือได้ที่สงสด ปรึกษาศูนย์บริการ ASUS หรือร้านค้าที่ ่ ได*้*รับการแต่งตั้งสำหรับบริการผลิตภัณฑ์ หรือขอความช่วยเหลือใน ึการถอดชิ้นส่วน หรือประกอบผลิตภัณฑ์อย่างถูกต้อง

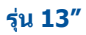

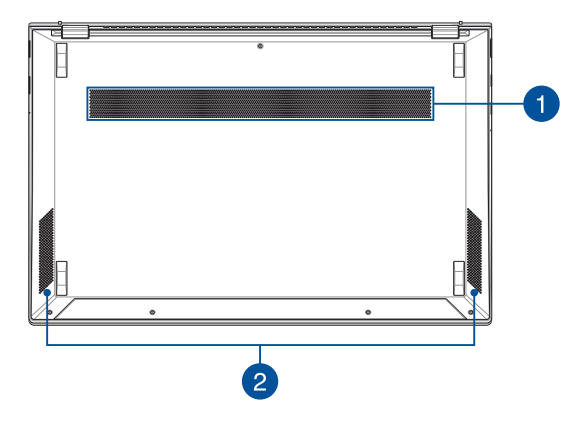

**รุ่น 14"**

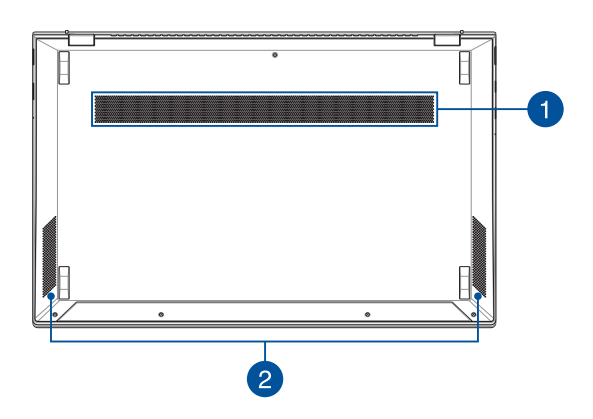

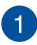

#### **ชองระบ ่ ายอากาศ**

ช่องระบายอากาศช่วยให้อากาศเย็นไหลเข้าไปใน Notebook PC และ อากาศอ่นออกจากเครื่อง

> **ี คำเตือน!** ตรวจสอบให้แน่ใจว่ากระดาษ หนังสือ เสื้อผ้า สายเคเบิล ุ หรือวัตถอื่นๆ ไม่ได้กีดขวางช่องระบายอากาศใดๆ ไม่เช่นนั้น ้าเครื่องอาจร้อนเกินไปได้

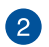

#### **ล�ำโพง**

ลำโพงในตัวช่วยให้คณได้ยินเสียงจาก Notebook PC ของคณ ี โดยตรง คณสมบัติเสี่ยงควบคมโดยซอฟต์แวร์

### <span id="page-21-0"></span>**มุมมองจากด้านขวา**

#### **รุ่น 13"**

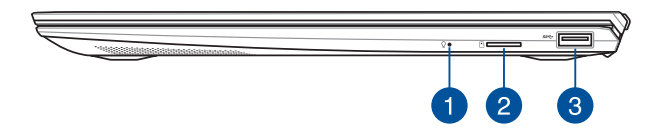

#### **รุ่น 14"**

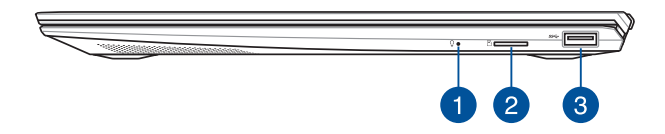

### $\mathbf{I}$

#### **ไฟแสดงการท�ำงาน**

้ไฟแสดงการทำงานจะสว่างขึ้นเมื่อเปิดใช้งาน Notebook PC ของ ิ คณและกะพริบช้าๆ เมื่อ Notebook PC ของคณอย่ในโหมดสลีป

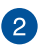

#### **สล็อตการ์ด MicroSD**

ี่ เครื่องอ่านการ์ดหน่วยความจำในตัวนี้รองรับรูปแบบการ์ด MicroSD

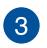

#### **พอร์ต USB 3.2 Gen 1**

พอร์ต USB 3.2 (บัสอนุกรมสากล 3.2) Gen 1 ให้อัตราการถ่ายโอน ข้อมูลสูงสุดถึง 5 Gbit/s และใช้งานได้กับ USB 2.0 รุ่นเก่า

### <span id="page-23-0"></span>**มุมมองจากด้านซา้ย**

### **รุ่น 13"**

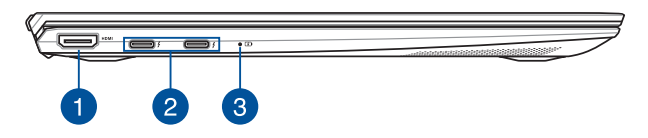

**รุ่น 14"**

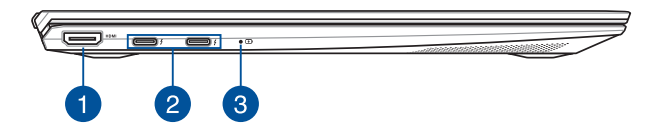

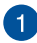

#### **พอร์ต HDMI**

พอร์ตนี้มีไว้สำหรับตัวเชื่อมต่อ HDMI (ระบบส่งสัญญาณมัลตี้มีเดีย ี ความละเอียดสูง) และใช้ร่วมกับ HDCP เพื่อเปิด HD DVD, บลเรย์ ้ และเนื้อหาที่มีการป้องกันอื่นๆ ได้

### **พอร์ต์ Thunderbolt™ 3 พร้้อมการจ่า่ ยพลัังงาน**

พอร์ต Thunderbolt™ 3 สามารถใช้งานร่วมกันมาตรฐาน USB Type-C® และช่วยให้สามารถโอนถ่ายข้อมูลได้ส<sup>ู</sup>้งสุด 40 Gbit/วิินาทีีสำำ หรัับอุุปกรณ์์ Thunderbolt™ 3. เขื่่�อมต่่อ PC แบ บโน๊๊ตบุ๊๊�คของคุุณเข้ ้ากัับหน้้าจอแสดงผลภายนอก DisplayPort, VGA, DVI หรือ HDMI เพื่อใช้คุณสมบัติการแสดงผลความละเอียด ี่ สูงจากเทคโนโลยี Intel® Thunderbolt™. เสียบชดอแด็ปเตอร์พ ้ลั้งงานเข้ากับพอร์ตนี้เพื่อชาร์จแบตเตอรี่และจ่ายพลังงานให้แก่ PC แบบโน๊๊ตบุ๊๊�คของคุุณ

> **หมายเหตุุ:** อััตราการถ่่ายโอนของพอร์์ตนี้้อาจแตกต่่างกัันไปต ามร่น

**ี่สำคัญ!** การชาร์จโน้ตบ๊ค PC ผ่านแหล่งพลังงานที่มีแรงดันไฟฟ้า ้ต่ำ อาจใช้เวลานานขึ้นในการชาร์จจนเต็บ

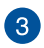

## **ไฟแสดงสถานะการชาร์จแบตเตอรี่สองสี**

ไฟ LED สองสีแสดงการบ่งบอกที่มองเห็นได*้* ของสถานะการชาร์จแบตเตอรี่ ดูรายละเอยดี ้ ตามตารางด้านล่างนี้:

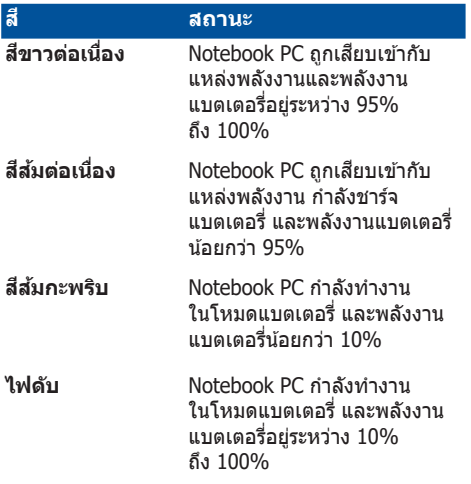

# <span id="page-26-0"></span>**บทที่ 2: การใชNotebook PC ของคุณ ้**

### <span id="page-27-0"></span>้เริ่มต้นการใช*้*งาน

### **ชาร์จNotebook PC ของคุณ**

- A. เชื่อมต่อสายไฟ AC เข้ากับตัวแปลง AC-DC
- B. เสียบขั้วต่อเพาเวอร์ DC เข้ากับอินพตไฟ (DC) ของNotebook PC ของคณุ
- $C =$ เสียบอะแดปเตอร์เพาเวอร์ AC เข้ากับแหล่งจ่ายไฟ 100V~240V

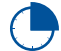

ี่ ชาร์จNotebook PC เป็นเวลา **3 ชั่วโมง** ก่อนที่จะใช*่*ใน ครั้งแรก

ิหมายเหต: อะแดปเตอร์เพาเวอร์อาจมีลักษณะแตกต่างกัน ขึ้นอยู่กับรุ่นและภูมิภาคของคณ

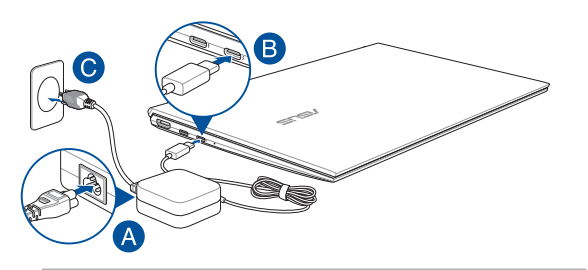

#### **สำคัญ! �**

ข้อมูลอะแดปเตอร์เพาเวอร์:

- แรงดันไฟฟ้าขาเข ้า: 100–240Vac
- ความถไฟฟ้าขาเข ้า: ี่ 50-60Hz
- กระแสไฟฟ้าขาออกที่ระบ: ุ 3.25A (65W)
- แรงดันไฟฟ้าขาออกที่ระบ: ุ 20V

#### **สำคัญ! �**

- คันหาฉลากอินพต/เอาต์พตบนNotebook PC ของคณ และตรวจด ่ ให้แน่ใจว่าตรงกับข้อมูลอินพุต/เอาต์พุตที่ระบุบนอะแดปเตอร์เพาเวอร์ ู ของคณ Notebook PC บางรุ่น มีกระแสเอาต์พตที่ระบหลายระดับตาม SKU ที่วางจ�ำหน่าย
- ให้แน่ใจว่าโน้ตบ๊คพีซีของคณเชื่อมต่ออยู่กับอะแดปเตอร์ไฟฟ้าก่อนที่ ็จะเปิดเครื่องในครั้งแรก เราแนะนำให้คณไช้เต้าเสียบไฟฟ้าที่มีสายดิน เมื่อใช่Notebook PC ของคุณด้วยอะแดปเตอร์เพาเวอร์
- ้ เต้าเสียบไฟฟ้าต้องสามารถเข้าถึงได้ง่าย และอยู่ใกล้Notebook PC ของคณุ
- ่ ในการตัดการเชื่อมต่อNotebook PC จากแหล่งจ่ายไฟ ให้ถอด ปลั๊กNotebook PC จากเต้าเสียบไฟฟ้า

#### **ค�ำเตือน!**

้อ่านข้อควรระวังต่อไปนี้สำหรับแบตเตอรี่ของNotebook PC ของคณ

- ควรให้เฉพาะช่างเทคนิคที่ได้รับการแต่งตั้งจาก ASUS เป็นผัถอด แบตเตอรี่ภายในอปกรณ์ ้ (สำหรับแบตเตอรี่ที่ไม่สามารถถอดได้เท่านั้น)
- แบตเตอรี่ที่ใช่ในอปกรณ์อาจมีความเสี่ยงที่จะทำให้เกิดไฟไหม้ หรือ ้การไหม้เบื่องจากสารเคบี กำกอดออกหรือกอดชิ้นส่วน
- ปฏิบัติตามฉลากเตือน เพื่อความปลอดภัยส่วนบคคลของคณ
- ่ มีความเสี่ยงจากการระเบิดถ้าใส่แบตเตอรี่ชนิดที่ไม่ถูกต้อง
- อยา่ ทิ้งลงในกองไฟ
- อยาพยายามลัดวงจ ่ รแบตเตอรี่ของNotebook PC ของคณุ
- ่ อย่าพยายามถอดชิ้นส่วน หรือประกอบแบตเตอรี่ใหม่ (สำหรับแบตเตอรี่ที่ไม่สามารถถอดได้เท่านั้น)
- ถ้าพบการรั่ว ให้หยดการใช้งาน
- แบตเตอรี่และชิ้นส่วนต่างๆ ต้องนำไปรีไซเคิลหรือทิ้งอย่างเหมาะสม
- ้ เก็บแบตเตอรี่และชิ้นส่วนเล็กอื่นๆ ให้ห่างจากเด็กๆ

### <span id="page-29-0"></span>**ยกเพื่อเปิดหน้าจอแสดงผล**

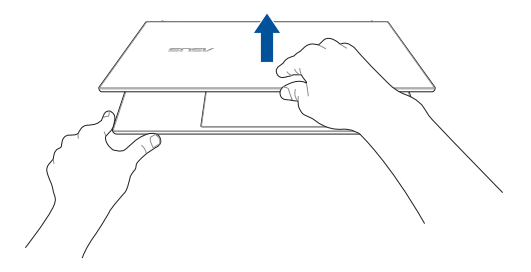

### **กดปุ่ ม Start (เริ่ม)**

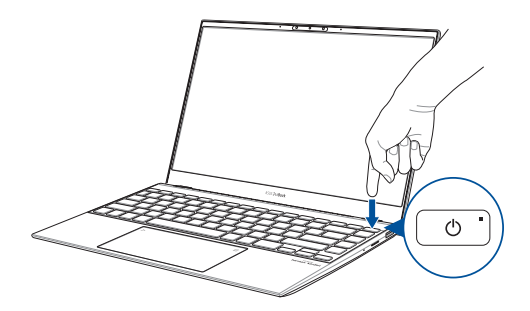

### <span id="page-30-0"></span>**การใชทัชแพด ้**

### **การเคลื่อนย้ายตัวชี้**

ุ คณสามารถแทป หรือคลิกที่ใดก็ได้บนทัชแพด เพื่อเปิดทำงานตัวชี้ ี จากนั้นเลื่อนนิ้วของคุณบนทัชแพดเพื่อเคลื่อนย้ายตัวชี้บนหน้าจอ

**เลื่อนตามแนวนอน**

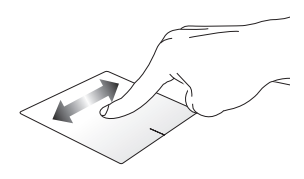

**เลื่อนตามแนวตงั้**

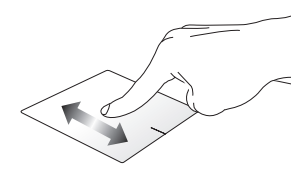

**เลื่อนตามแนวทแยงมุม**

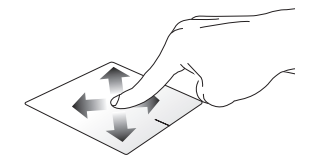

### **เกสเจอร์หนึ่งนิว้**

**แทป/ดับเบิลแทป**

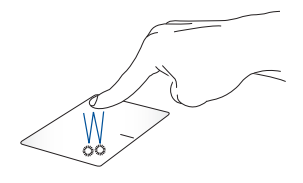

- ้แทปที่แอปเพื่อเลือกแอป
- ด้บเบิลแทปที่แอปเพื่อเรียกใช้งานแอป

**ลากและปล่อย**

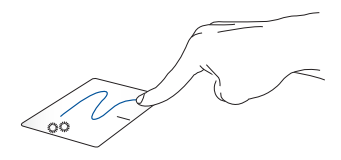

ดับเบิลแทปรายการ ี จากนั้นเลื่อนนิ้วเดียวกันโดยไม่ต้องยกออกจากทัชแพด ่ ในการปล่อยรายการไปยังตำแหน่งใหม่ ให้ยกนิ้วของคุณออกจากทัชแพด **คลิกซา้ย คลิกขวา**

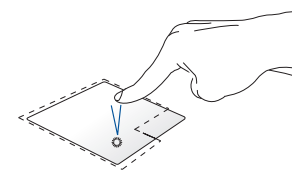

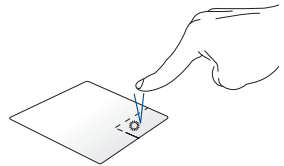

- แทปที่แอปเพื่อเลือกแอป คลิกปุ่มนี้ เพื่อเปิดเมนูคลิกขวา
	- ดับเบิลคลิกที่แอปเพื่อเรียก ใช้งาน แอป

ิ <mark>หมายเหตฺ:</mark> พื้นที่ด้านในเส้นประ แทนตำแหน่งของปุ่มเมาส์ซ้ายและปุ่ม เมาส์ขวาบบน้ำแพด

### **เกสเจอร์สองนิว้**

**แทป**

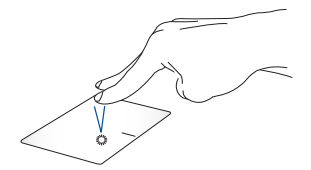

้แทปสองนิ้วบนทัชแพด เพื่อจำลองฟังก์ชั่นคลิกขวา

**เลื่อนสองนิว (ขึ ้ น/ลง) ้เลื่อนสองนิว (ซ ้ า้ย/ขวา)**

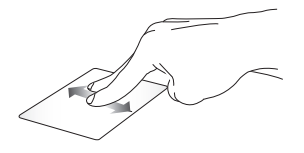

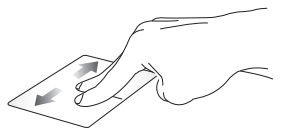

ี่ สไลด์สองนิ้ว เพื่อเลื่อนขึ้นหรือลง สไลด์สองนิ้ว ้ เพื่อเลื่อบไปทางซ้ายหรือขวา

**ซูมออก ซูมเข้า**

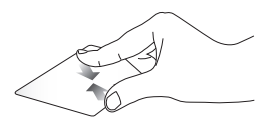

หบนิ้ว ุ ทั้งสองเข ้าหากันบนทัชแพด แยกนิ้วทั้งสองออกจากกันบนทัชแพด

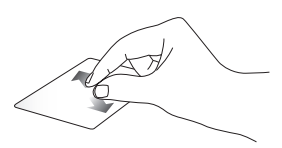

**ลากและปล่อย**

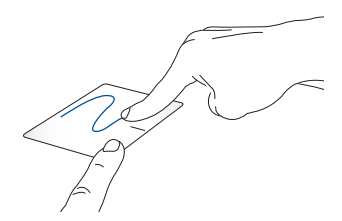

้ เลือกรายการ จากนั้นกดปุ่มคลิกซ้ายค้างไว้ ่ ใช้นิ้วอื่นของคุณ เลื่อนบนทัชแพดเพื่อลากรายการ ยกนิ้วออกจากปุ่มเพื่อ ปลอย่ รายการ่

**เจสเจอร์สามนิว้**

**แทป**

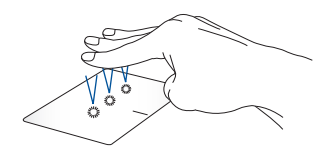

ี แทปสามนิ้วบนทัชแพด เพื่อเรียก Cortana ขึ้นมา

#### **ปัดซา้ย/ปัดขวา**

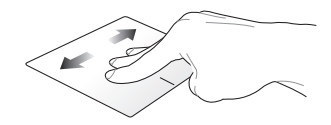

ถ้าคณเปิดหลายแอป ปัดด้วยสามนิ้วไปทางซ้ายหรือขวา เพื่อสลับระหว่าง แอปเหลาน่ ี้

**ปัดขึน้ ปัดลง**

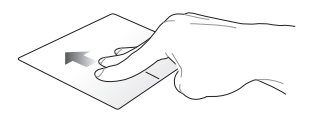

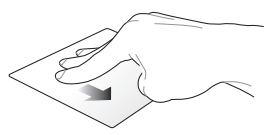

ปัดขึ้นเพือดูภาพ ่ รวมของแอป ้<br>ทั้งหมดที่เปิดอยู่ในปัจจุบัน

่าใดลงเพื่อแสดงเดสก์ทอป
## **เจสเจอร์สนิ ี่ ว้**

**แทป**

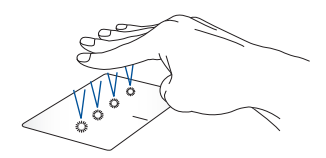

แทปสี่บิ้วบนทัชแพด เพื่อเรียก Action Center ขึ้นมา

### **การก�ำหนดค่าทัชแพดของคุณ**

- 1. เรียกใช ้**All settings (การตงค่ ั้ า ทังหมด) ้** จาก Action Center
- 2. เลือก **Devices (อุปกรณ์)** จากนั้นเลือก **Touchpad (ทัช แพด).**
- 3. ปรับการตั้งค่าตามความต้องการของคุณ

## **การใชแผง ้ ตัวเลข (ในเครื่องบางรุ่น)**

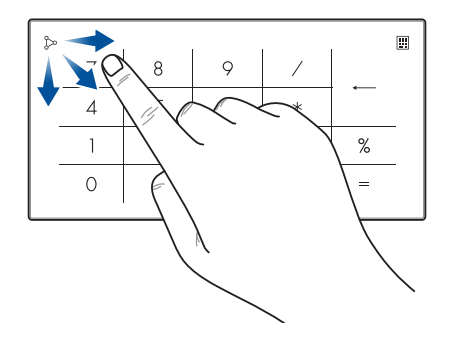

- กด ค ้างไว ้หนึงวินา ่ ที เพือสลับ ่ ระหวางป ่ มุ่ ตัวเลขและทัชแพด
	- แทป เพือป่ รับความสวางของแผงตัวเลข ่
	- $\sim$  กด  $\approx$  ค้าง จากนั้นเลื่อนไปที่ใดก็ได้บนแผงตัวเลข ้ เพื่อเรียกใช่เครื่องคิดเลขของ Windows

**สำำคั ัญ!** โปรดทราบว่่าทุุกเวอร์ชั่่์ นของแผง ชั่่� ตััวเลข ได้รั้ับการสนัับสนุุนเฉพ าะบนระบบปฏิบัติการ Microsoft Windows® เท่านั้น

**หมายเหตุ:** ในการใช้ฟังก์ชั่น % และ = ให้ตั้งค่าภาษาการป้อนเป็น ภาษาอังกฤษ

## **การใชแ้ ป้ นพิมพ์**

## **แป้ นลัด**

ี่ แป้นลัดบนพีซีโน้ตบุ๊กของคุณสามารถเริ่มการทำงานของคำสั่งต่อไปนี้

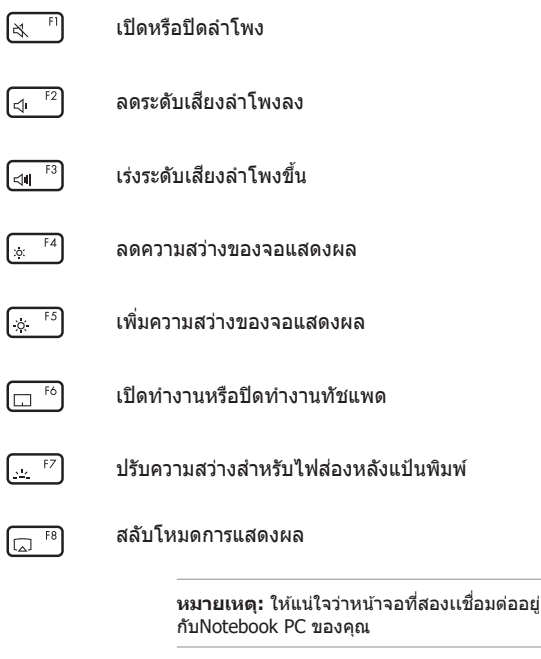

 $\boxed{\Box}$   $F9$ 

เปิดหน้าจอล็อค

 $\sqrt{2}$  FIO

เปิดหรือปิดกล้อง

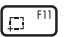

้ เปิดใช้งานเครื่องบือจับภาพหน้าจอ

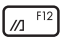

เรียกใช้ My ASUS

## **แป้ นฟังก์ชนั**

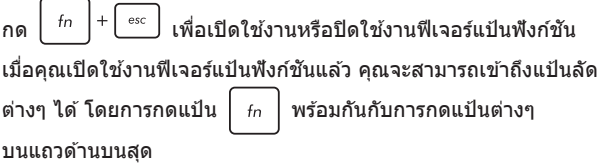

### **ปุ่ ม Windows® 10**

มีปุ่ม Windows® พิเศษสองปุ่มบนแป้นพิมพ์ของNotebook PC ของคุณโดยใช้งานตามที่แสดงด้านล่าง:

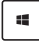

เปิิดเมนูู Start (เริ่่�ม)

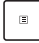

 $\mathfrak u$ สดงเมนูแบบดึงลง $^*$ 

\*ในเครองบาง ื่ รุ่น

# **บทที่ 3: การท�ำงานกับ Windows® 10**

## **การเริ่มต้นใชง้านในครังแรก ้**

ี่ เมื่อคณใช้เริ่มคอมพิวเตอร์ในครั้งแรก จะมีหน้าจอต่างๆ ปรากฏขึ้นมาเป็นชด เพื่อแนะนำคุณในการกำหนดค่าการตั้งค่าพื้นฐานต่างๆ สำหรับระบบปฏิบัติ การ Windows® 10 ของคณุ

ในการเริ่มต้นNotebook PC ในครั้งแรก<sup>.</sup>

- 1. กดปุ่มเพาเวอร์บนNotebook PC ของคณ รอสองสามนาที ้จนกระทั่งหน้าจอตั้งค่าปรากภขึ้น
- 2. จากหน้าจอตั้งค่า เลือกภมิภาคและภาษาที่จะใช้บนNotebook PC ของคณุ
- 3. อ่านข้อตกลงใบอนญาตการใช้งานอย่างละเอียด กาเครื่องหมาย เลือก **I accept (ฉันยอมรับ)**
- 4. ปฏิบัติตามคำแนะนำบนหน้าจอเพื่อตั้งค่ารายการพื้นฐานดังต่อไปนี้:
	- ่าปรับแต่งความเป็นส่วนตัว
	- ออนไลน์
	- การตั้งคา่
	- บัญชของค ี ณุ
- 5. หลังจากกำหนดค่ารายการพื้นฐาน Windows® 10 จะติดตั้ง ู แอพพลิเคชั่นและการตั้งค่าที่ค<sup>ั</sup>ณต*้*องการ โปรดตรวจสอบให้แน่ใจ โน๊ตบ๊ค PC ของคณเปิดเครื่องอยู่เสมอในระหว่างกระบวนการติดตั้ง
- ี 6. เมื่อกระบวนการติดตั้งเสร็จสิ้น เดสก์ทอปจะปรากฏขึ้น

**หมายเหตุ:** ภาพหน้าจอในบทนี้ใชเพื ้ อกา ่รอ ้างอิงเท่านั้น

## **เมนูเริ่ม**

ี่ เมนเริ่ม เป็นทางเข้าหลักไปยังโปรแกรม, แอป Windows®, โฟลเดอร์ และการตั้งค่าต่าง ๆ บนNotebook PC ของคุณ

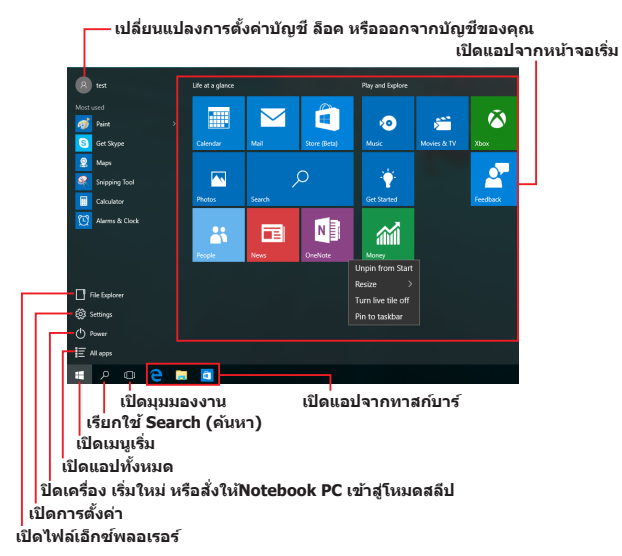

ุ คณสามารถใช้เมนเริ่ม เพื่อทำกิจกรรมต่าง ๆ เหล่านี้:

- เริ่มโปรแกรม หรือแอป Windows®
- เปิดโปรแกรมที่ใช้ทั่วไป หรือแอป Windows®
- ปรับการตั้งคาของNotebook PC ่
- $\bullet$  ขอวิธีใช้ของระบบปภิบัติการ Windows
- ปิดเครื่องNotebook PC ของคณ
- ออกจากระบบ Windows หรือสลับไปใชบัญช ้ ผู้ใช ี อื้น่

### **การเปิดเมนูเริ่ม**

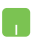

วางตำแหน่งเมาส์เหนือป่ม Start (เริ่ม) **II ท**ี่มมซ้าย ี่ ล่างของเดสก์ทอปของคณ จากนั้นคลิกที่ป่ม

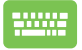

กดปมโลโก ้ Windows ุ่ บนแป้นพิมพ์ของคณุ

### **การเปิดโปรแกรมจากเมนูเริ่ม**

ิหนึ่งในการใช้เมนเริ่มที่บ่อยที่สดก็คือ การเปิดโปรแกรมที่ติดตั้ง บนNotebook PC ของคณุ

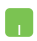

้ วางตำแหน่งตัวชี้เมาส์ของคณเหนือโปรแกรม จากนั้นคลิก เพื่อเปิดโปรแกรม

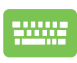

่ ใช้ปุ่มลูกศรเพื่อเรียกดูระหว่างโปรแกรมต่าง ๆ กด เพือ่ เปิดโปรแกรม enter

**หมายเหตุ:** เลือก **All apps (แอปทังหมด) ้**

้ ที่ส่วนล่างของหน้าจอด้านซ้าย เพื่อแสดงรายการโปรแกรมและ โฟลเดอร์ที่สมบรณ์บนNotebook PC ของคณในลำดับเรียงตามตัวอักษร

### **แอป Windows®**

ี่ นี่คือแอปที่อย่ที่แผงด้านขวาของเมนเริ่ม และแสดงในรปแบบสี่เหลี่ยม เรียงติดกันเพือให ้ง ่ ายแก ่ กา่ รเข ้าถึง

> ห**มายเหตุ:** แอป Windows® บางตัวจำเป็นต*้*องให้คณลงชื่อเข้าใช้ยัง บัญช Microsoft ของคณภ่อนที่คณจะสามารถเปิดใช้งานได้

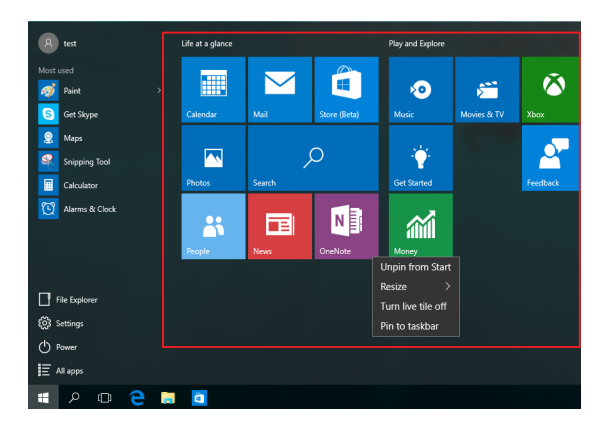

### **การท�ำงานกับแอป Windows®**

่ ใช้ทัชสกรีน, ทัชแพด หรือแป้นพิมพ์ของNotebook PC ของคุณเพื่อ เรียกใช้ ปรับแต่ง และปิดแอป

### **การเปิดแอป Windows® จากเมนูเริ่ม**

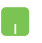

้ วางตำแหน่งตัวขี้เมาส์ของคณเหนือแอป จากนั้นคลิกเพื่อ เปิดโปรแกรม

 $enter$ 

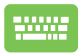

่ ใช้ปุ่มลูกศรเพื่อเรียกดูระหว่างแอปต่าง ๆ กด เพือเปิดแอป ่

### **การปรับแต่งแอป Windows®**

้ คณสามารถย้าย เปลี่ยนขนาด หรือเลิกปักหมดแอปไปยังทาสก์บาร์จาก หม้าจอเริ่ม โดยใช่ขั้นตอนต่อไปนี้:

### **การเคลื่อนย้ายแอป**

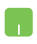

้วางตำแหน่งตัวชี้เมาส์เหนือแอป จากนั้นลากและปล่อย แอปไปยังต�ำแหน่งใหม่

#### **การปรับขนาดแอป**

้วางตำแหน่งตัวชี้เบาส์เหนือแอป และคลิกขวา จากนั้นคลิก **Resize (เปลี่ยนขนาด)** และเลือกขนาดสี่เหลี่ยมของแอป

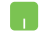

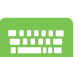

่ ใช้ปุ่มลูกศรเพื่อเคลื่อนที่ระหว่างแอปต่าง ๆ กด │ ▣ หรือ  $\lceil f_n \rceil + \lceil \frac{ctn}{n} \rceil$  (ในเครื่องบางรุ่นเท่านั้น), จากนั้นเลือก **Resize (เปลี่ยนขนาด)** และเลือกขนาดไทล์ของแอป

### **การเลิกปักหมุดแอป**

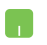

้วางตำแหน่งตัวชี้เบาส์เหนือแอป และคลิกขวา จากนั้นคลิก **Unpin from Start (เลิกปักหมุดจากหน้าจอเริ่ม)**

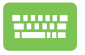

่ ใช้ป่มลกศรเพื่อเคลื่อนที่ระหว่างแอปต่าง ๆ กด หรือ  $\left[\begin{array}{cc} f_{\text{f1}} \end{array}\right] + \left[\begin{array}{cc} e^{-\alpha t} \end{array}\right]$  (ในเครื่องบางรุ่นเท่านั้น), จากนั้นเลือก **Unpin from Start (เลิกปักหมุดจากหน้าจอเริ่ม)**

#### **การปักหมุดแอปไปยังทาสก์บาร์**

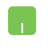

้วางตำแหน่งตัวชี้เบาส์เหนือแอป และคลิกขวา จากนั้นคลิก **Pin to taskbar (ปักหมุดไปยังทาสก์บาร์)**

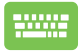

่ ใช้ป่มลูกศรเพื่อเคลื่อนที่ระหว่างแอปต่าง ๆ กด │ ≋ │ หรือ  $\left. \rule{0.3cm}{1.1cm}\right|$  +  $_{\widehat{\mathbb{F}}^{\text{crit}}}$   $\left|$  (ในเครื่องบางรุ่นเท่านั้น) จากนั้นเลือก  $f_{n}$ **Pin to taskbar (ปักหมุดไปยังทาสก์บาร์)**

### **การปักหมุดแอปมากขึนบนหน้ ้ าจอเริ่ม**

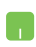

้จาก **All apps (แอปทั้งหมด)** วางตำแหน่งตัวชี้เมาส์ของ ้ คณเหนือแอปที่คณต้องการเพิ่มไปยังเมนเริ่ม และคลิกขวา จากนั้นแทป **Pin to Start (ปักหมุดไปยังหน้าจอเริ่ม)** 

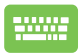

จาก **All apps (แอปทังหมด) ้** กด หรือ  $f_n$   $\left. \left. \left. \right| + \left. \right| \right|_E^{crit}$  (ในเครื่องบางรุ่นเท่านั้น) บนแอปที่คณ ้ต้องการเพิ่มไปยังเมนเริ่ม จากนั้นเลือก **Pin to Start (ปัก หมุดไปยังหน้าจอเริ่ม)**

#### **มุมมองงาน**

่ สลับระหว่างแอปและโปรแกรมที่เปิดอย่โดยใช้คณสมบัติมมมองงาน ุ นอกจากนี้คณยังสามารถใช้มมมองงานเพื่อสลับระหว่างเดสก์ทอปต่าง ๆ ได ้ด ้วย

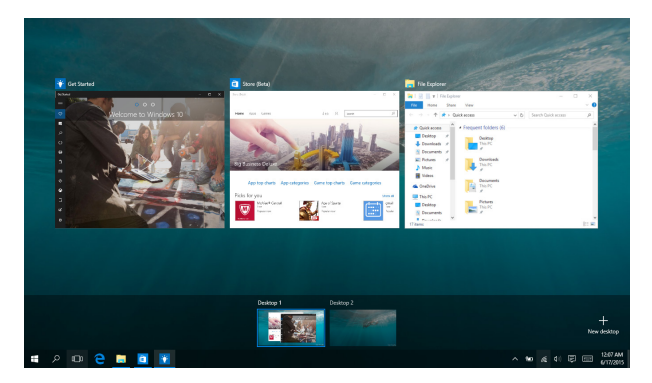

#### **การเปิดมุมมองงาน**

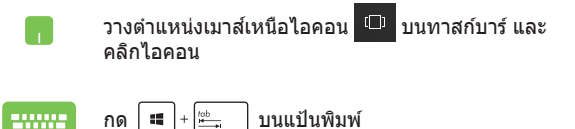

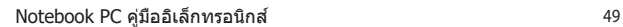

### **คุณสมบัติสแน็ป**

้ คณสมบัติสแน็ป แสดงแอปเคียงข้างกัน ช่วยให้คณทำงานหรือสลับไป ้มาระหว่างแอปต่าง ๆ ได้

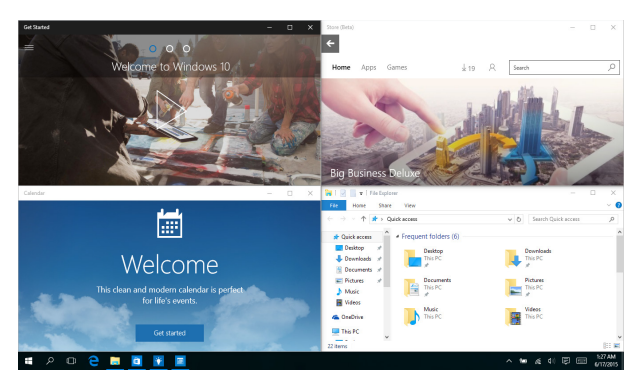

## **สแน็ปฮ็ อตสป็ อต**

้คุณสามารถลากและปล่อยแอปไปยังฮ็อตสป็อตเหล่านี้ เพื่อสแน็ป แอปลงในต�ำแหน่ง

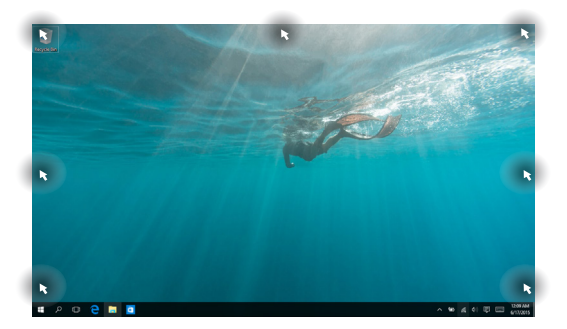

### **การใชสแน็ ้ ป**

- 1. เปิดแอปที่คณต ้องกา ุ รสแน็ป
- ี่ 2. ลากแถบชื่อของแอปของคณ และปล่อยแอปไปยัง ้ขอบของหน้าจอเพื่อสแข็ป
- 3. เปิดอีกแอปหนึ่ง และทำขั้นตอนด้านบนซ้ำ เพื่อ สแน็ปอีกแอปหนึ่ง

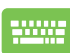

- 1. เปิดแอปที่คุณต้องการสแน็ป
- ่ 2. กดปุ่ม |่ ■ี่ ่ ค้างไว้ จากนั้นใช้ปุ่มลูกศรเพื่อสแน็ป แอป
- 3. เปิดอีกแอปหนึ่ง และทำขั้นตอนด้านบนซำ เพื่อ สแน็ปอีกแอปหนึ่ง

## **ศูนย์การกระท�ำ**

ศูนย์การกระทำ รวมการแจ้งเตือนจากแอปต่าง ๆ เพื่อใส่ไว้ในสถานที่ ้ เดี๋ยวซึ่งคณสามารถดำเนินการต่าง ๆ กับการแจงเตือนเหล่านี้ได้ ้นอกจากนี้ ยังมีการเลือก การกระทำด่วน ที่มีประโยชน์มากด้านล่าง ให้ใช้ด้วย

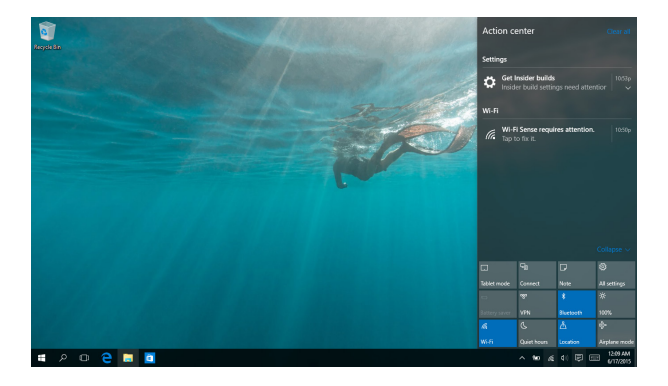

### **การเรียกใชศูนย์ก ้ ารกระท�ำ**

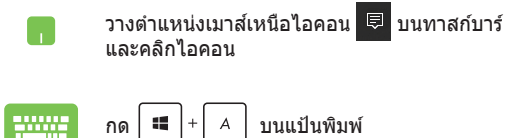

## **ทางลัดแป้ นพิมพ์อื่นๆ**

้นอกจากนี้ ด้วยการใช้แป้นพิมพ์ของคณ คณยังสามารถใช้ทางลัดต่อไป นี้เพื่อช่วยคณเปิดแอพพลิเคชั่น และเคลื่อนที่ใน Windows® 10 ได้ด*้*วย

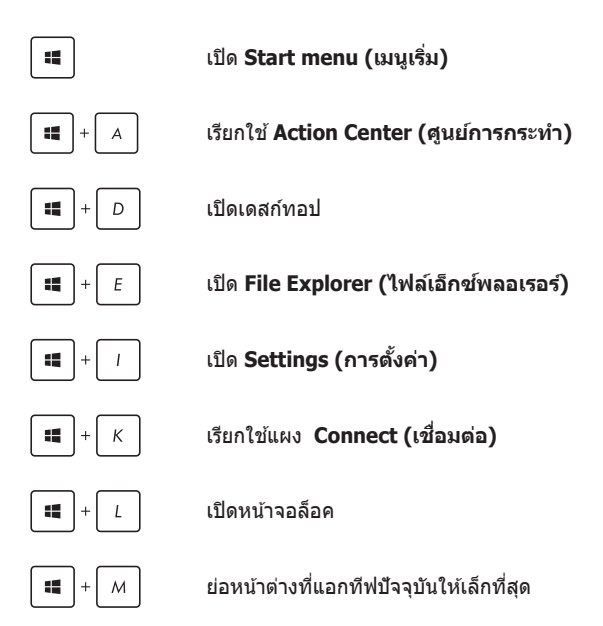

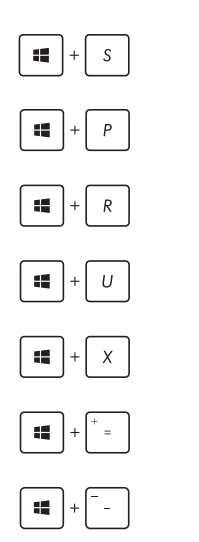

เรียกใช้ Search (ค*้*นหา)

เปิดหน้า **Project (โครงการ)**

เปิดหน้าตาง่ **รัน**

เปิด**ศูนย์การเข้าถึงอย่างง่าย**

เปิดเมนูเนื้อหาของป่ม เริ่ม

เปิดไอคอนแว่นขยาย และซูมในหน้าจอของคณุ

ซูมหน้าจอของคณออก ุ

## **การเชอมื่ ต่อไปยังเครอข่ ื ายไร้สาย**

## **การเชอมื่ ต่อ Wi-Fi**

ี เข้าถึงอีเมล ท่องอินเทอร์เน็ต และแชร์แอพพลิเคชั่นผ่านไซต์เครือข่าย ี สังคมออนไลน์ โดยใช้Notebook PC ของคณผ่านการเชื่อมต่อ Wi-Fi

> **สงสิ่ ำคัญ! Airplane mode (โหมดเคร � ื่องบิน)** จะปิดการใชงาน ้ คณสมบัติน ุ ี้ ให ้แน่ใจวาปิด ่ **Airplane mode (โหมดเครื่องบิน)** แล ้ว ้ก่อนเปิดใช้การเชื่อมต่อ Wi-Fi

## **การเชอมื่ ต่อ Wi-Fi**

เชื่อมต่อNotebook PC ของคณเข้ากับเครือข่าย Wi-Fi โดยใช้ขั้นตอน ้ ค่อไปนี้:

- 1. เลือกไอคอน จากทาสก์บาร์ n l
	- 2. เลือกไอคอน <mark>เพื่อเปิดทำงาน Wi-Fi</mark>
	- 3. เลือกแอคเซสพอยต์จากรายการของการเชื่อบต่อ Wi-Fi ที่ม
	- ี 4. เลือก **Connect (เชื่อมต่อ)** เพื่อเริ่มการเชื่อมต่อ เครือขาย่

**หมายเหตุ:** คณอาจถูกขอให้ป้อนรหัสรักษาความ ปลอดภัย เพื่อเปิดใช่งาบการเชื่อบต่อ Wi-Fi

### **บลูทูธ**

้ใช้บลูทธเพื่อถ่ายโอนข้อมูลไร้สายแบบง่ายๆ กับอุปกรณ์ที่มีคุณสมบัติ บลูทูธอืน่

> **สงสิ่ ำคัญ! Airplane mode (โหมดเคร � ื่องบิน)** จะปิดการใชงาน ้ ้<br>คณสมบัตินี้ ให้แน่ใจว่า**Airplane mode (โหมดเครื่องบิน)** แล้วก่อน ้เปิดใช้การเชื่อมต่อบลูทธ

### **การจับคู่กับอุปกรณ์ที่มีคุณสมบัติบลูทูธอื่น**

คณจำเป็นต้องจับคู่Notebook PC ของคณกับอปกรณ์ที่มีคณสมบัติ ้ บลุทธอื่น เพื่อเปิดใช้งานการถ่ายโอนข้อมูล เชื่อมต่ออุปกรณ์ของคณ โดยใช้ขั้นตอบต่อไปนี้

- 1. เปิด **Settings (การตงค่ ั้ า)** จากเมนูเรมิ่
	- 2. เลือก **Devices (อุปกรณ์)**, จากนั้นเลือก **Bluetooth (บลูทธ) เพื่อค***้***นหาอปกรณ์ที่มี** คณสมบัติบลทธ
	- 3. เลือกอปกรณ์จากรายการ เปรียบเทียบรหัสผ่าน บนNotebook PC ของคณกับรหัสผ่านที่ส่งไปยัง ือปกรณ์ที่เลือกไว้ของคณ ถ้าเหมือนกัน เลือก **Yes (ใช) ่** เพือ่ ด�ำเนินการจับคูNotebook PC ของ ่ คณกับอปกรณ์

ห**มายเหตุ:** สำหรับอปกรณ์ที่มีคณสมบัติบลทธบางอย่าง คณอาจถูกขอให ้ป้อน ุ รหัสผานของNotebook PC ของค ่ ณุ

## **โหมดเครื่องบิน**

Airplane mode (โหมดการบิน) จะปิดทำงานการสื่อสารไร้สาย ช่วยให้คณ ่ ใช้Notebook PC ได้อย่างปลอดภัยในระหว่างที่อย่บนเครื่องบิน

**หมายเหตุ:** ติดต่อพนักงานสายการบินของคณ เพื่อเรียนร์เกี่ยวกับบริการ ้ บนเครื่องที่เกี่ยวข้องที่สามารถใช้ได้ และข้อจำกัดตางๆ ที่ต้องปฏิบัติตาม เมื่อใช้Notebook PC ของคณในเที่ยวบิน

#### **การเปิดโหมดการบิน**

- 
- 1. เรียกใช ้**Action Center (ศูนย์การกระท�ำ)** จากทาสก์บาร์
- 2. เลือกไอคอน เพือเปิด ่ ท�ำงาน โหมดการบิน

#### **การปิดโหมดการบิน**

- 1. เรียกใช ้**Action Center (ศูนย์การกระท�ำ)** จากทาสก์บาร์
	- 2. เลือกไอคอน เพือปิด ่ ท�ำงาน โหมดการบิน

## **การปิดเครื่องNotebook PC ของคุณ**

ิ คณสามารถปิดเครื่องNotebook PC ของคณโดยการดำเนินการอย่างใด อย่างหนึ่งต่อไปนี้:

- เปิดเมนู Start (เริ่ม) จากนั้นเลือก $\boxed{\circlearrowleft}$  Power **Shut down (ปิดเครื่อง)** เพื่อทำการปิดเครื่อง ตามปกติ
	- จากหน้าจอล็อกอิน เลือก > **Shut down (ปิดเครื่อง)**

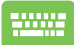

- $\begin{pmatrix} f_n \end{pmatrix}$ + $\begin{pmatrix}$ d $t \end{pmatrix}$ + $\begin{pmatrix} \frac{x}{3} & \frac{6}{3} \\ \frac{y}{3} & \frac{y}{3} \end{pmatrix}$ เพื่อเปิดเมน Shut Down (ปิดเครอง) ของ Windows เลือก ื่ **Shut Down (ปิดเครื่อง)** จากรายการแบบดึงลง จาก นั้นเลือก **OK (ตกลง)**
- ถ้าNotebook PC ของคุณค้าง, ให้กดปุ่ม ้ เพาเวอร์ค้างไว้เป็นเวลาสิบ (10) วินาที่ จน กระทั่งNotebook PC ของคณปิดเครื่อง

## **การสงให้Notebook PC เข้ ั่ าสูโหมดสลี ่ ป**

ในการสั่งให้Notebook PC เข้าสู่โหมดสลีป:

- เปิดเมนู Start (เริ่ม) จากนั้นเลือก $\vert$   $\circlearrowright$  <sup>Power</sup>  $\vert$ **Sleep (สลีป)** เพื่อสั่งให้Notebook PC เข้าส่ โหมดสลีป
	- จากหน้าจอล็อกอิน เลือก > **Sleep (สลีป)**

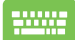

 $alt$  +  $\sqrt{k}$  $f_n$ เพื่อเปิดเมน Shut Down (ปิด เครอง) ของ Windows เลือก ื่ **Sleep (สลีป)** จากรายการ แบบดึงลง จากนั้นเลือก **OK (ตกลง)**

**หมายเหตุ:** คณยังสามารถสั่งให้Notebook PC ของคณเข้าส่โหมดสลีป ์ โดยการกด<sup>ู</sup>่ป่มเพาเวอร์หนึ่งครั้ง

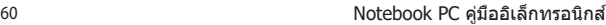

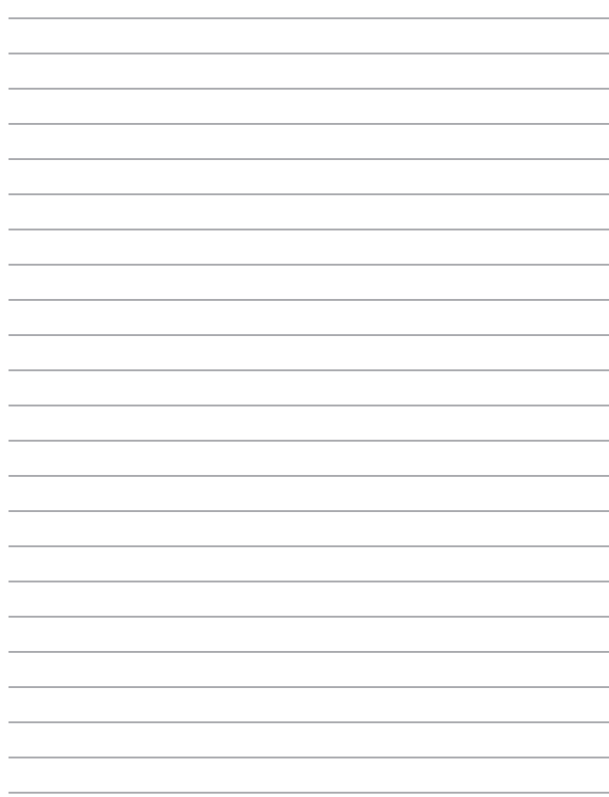

# **บทที่ 4: การทดสอบตัวเองเมื่อเปิดเครื่อง (POST)**

## **การทดสอบตัวเองเมื่อเปิดเครื่อง (POST)**

ึการทดสอบตัวเองเมื่อเปิดเครื่อง (POST) เป็นชุดของการทดสอบ ้ วินิจฉัยที่ควบคมโดยซอฟต์แวร์ ซึ่งรันเมื่อคณเปิดเครื่อง หรือ ้เริ่มNotebook PC ใหม่ ซอฟต์แวร์ที่ควบคม POST ถูกติดตั้งเป็นส่วน ถาวรของสถาปัตยกรรมของNotebook PC

### **การใช POST เพ ้ ื่อเข้าถึง BIOS และการ แก้ไขปัญหา**

้ระหว่างกระบวนการ POST, คณสามารถเข้าถึงการตั้งค่า BIOS หรือรันตัวเลือกการแก่ไขปัญหา โดยใช้ป่มฟังก์ชั่นของNotebook PC ของคุณ คุณสามารถดูข้อมูลต่อไปนี้ สำหรับรายละเอียดเพิ่มเติม

## **BIOS**

ี ระบบอินพตเอาต์พตพื้นฐาน (BIOS) เก็บการตั้งค่าฮาร์ดแวร์ของระบบ ี่ซังจำเป็นสำหรับการเริ่มต้นระบบในNotebook PC

ี การตั้งค่า BIOS มาตรฐาน ใช้กับเงื่อนไขส่วนใหญ่ของNotebook PC ่ ของคณ อย่าเปลี่ยนการตั้งค่า BIOS มาตรรานยกเว้นในสถานการณ์ ตอไปน ่ ี้:

- ่ มีข้อความผิดพลาดปรากภขึ้นบนหน้าจอระหว่างการบต ี และขอให้คณรันโปรแกรมตั้งค่า BIOS
- ้ คณติดตั้งส่วนประกอบของระบบใหม่ ซึ่งจำเป็นต้องมีการตั้งค่า BIOS เพิ่มเติม หรืออัปเดตต่างๆ

**ี คำเตือน!** การใช้การตั้งค่า BIOS ที่ไม่เหมาะสม อาจเป็นผลให้ระบบ ้ขาดเสถียรภาพ หรือบูตลัมเหลวได้ เราแนะนำให้คณเปลี่ยนแปลงการ ้ตั้งค่า BIOS ด้วยความช่วยเหลือของช่างบริการที่ได*้*รับการฝึกอบรบ มาเท่านั้น

## **การเข้าถึง BIOS**

<u>้</u> เปิดหบ้าจอการตั้งค่า BIOS โดยใช*้* วิธีการใดวิธีการหนึ่งดังนี้<sup>:</sup>

- เริ่มNotebook PC ของคณใหม่ จากนั้นกด  $\boxed{\triangleleft}$   $^{F2}$  ระหว่าง่ กระบวนการ POST
- เปิดเมนูเรม และเลือก ิ่ **Settings (การตงค่ ั้ า)** > **Update & security (อัปเดต & ระบบรักษาความปลอดภัย)** > **Recovery (การกู้คน) ื** จากนั้นเลือก **Restart now (เริ่ม ่ ใหม่เดี่ยวนี้) <sup>้</sup>ภายใ**ต้ การเริ่มต้นขั้นสง เมื่อคณเข้าส่หน้าจอ การ เรมต ้นขั้นสูง เลือก ิ่ **Troubleshoot (การแก้ไขปัญหา)** > **Advanced options (ตัวเลอกขั ื นสูง) ้** > **UEFI Firmware Settings (การตงค่ ั้ าเฟิร์มแวร์ UEFI)** > **Restart (เริ่ม ใหม่)**

## **การกู้คนระบบของคุณ ื**

การใช้ตัวเลือกการก์ดื่นบนNotebook PC ของคณ ช่วยให้คณก์ดื่นระบบ ึกลับเป็นสถานะ ดั้งเดิม หรือเพียงรีเฟรชการตั้งค่าของระบบเพื่อช่วยปรับปรง สมรรถนะให้ดีขึ้นก็ได้

#### **สำคัญ! �**

- สำรองไฟล์ข้อมูลของคณุทั้งหมดก่อนที่จะใช้ตัวเลือกการก์คืนใด ๆ บนNotebook PC ของคณ ุ
- จดการตั้งค่าต่าง ๆ ที่กำหนดเองที่มีความสำคัญ เช่น การตั้งค่าเครือข่าย ้ ชื่อผู้ใช้ และรหัสผ่านต่าง ๆ เพื่อป้องกันข้อมูลสูญหาย
- ให้แน่ใจว่าNotebook PC ของคณเสียบปลั๊กอย่กับแหล่งจ่ายไฟ ก่อนที่จะ รีเซ็ตระบบ ของคณ

Windows® 10 อนุญาตให้คณทำการกู้คืนในลักษณะต่อไปนี้ได้:

**• เก็บไฟล์ของฉัน** - ตัวเลือกนี้อนุญาตให ้คณ ุ รีเฟรชNotebook PC ของ ้ คณโดยไม่ส่งผลกระทบกับไฟล์ส่วนตัว (ภาพ เพลง วิดีโอ เอกสาร) และแอปต่าง ๆ จาก Windows® สโตร์

ี่ ด้วยการใช้ตัวเลือกนี้ คณสามารถก์คืนNotebook PC ของคณกลับเป็น ึการตั้งค่าเริ่มต้น และลบแอปที่ติดตั้งอื่น ๆ ทิ้งไป

- **• ลบทุกสงทุกอย่ ิ่ าง** ตัวเลือกนี้จะรีเซตNotebook PC ของค ็ ณกลับ ุ เป็นการตั้งค่าเริ่มต้นจากโรงงาน คุณต้องสำรองข้อมูลทั้งหมด <u>ของคณก่อนที่จะใช้ตัวเลือกนี้</u>
- **• Go back to an earlier build (กลับไปยังบิลด์ก่อนหน้า)**  ตัวเลือกนี้อนุญาตให้คณกลับไปยังบิลด์ก่อนหน้าได ้ ใช้ตัวเลือกนี้ ถ้าบิลด์นี้ไม่ทำงานสำหรับคุณ
- **Advanced startup (เริ่มต้นขั้นสูง) การใช้ตัวเลือกนี้** ือนุญาตให้คณใช้ตัวเลือกการก์คืน ขั้นสงอื่น ๆ บนNotebook PC ของคณ เช่น:
	- การใช้ USB ไดรฟ์, การเชื่อมต่อเครือข่าย หรือแผ่น DVD ึการ กู้คืน Windows เพื่อเริ่มNotebook PC ของคณ
	- การใช ้**Troubleshoot (การแก้ไขปัญหา)** เพือเปิดใช ่ ้ ึงานตัวเลือกการกู้คืนขั้น ส่งเหล่านี้: กู้คืนระบบ, การกู้คืน ่ อิมเมจระบบ, ซ่อมการเริ่มต้น, พร็อมต์คำสั่ง, การตั้งค่า เฟิร์มแวร์ UEFI, การตั้งค่าการเริ่มต้น

### **การด�ำเนินการตัวเลอกก ื ารกู้คนื**

ึดขั้นตอนต่อไปนี้ ถ้าคณต้องการเข้าถึงและใช้ตัวเลือกการก้คืนที่ใช้ได้ สำหรับNotebook PC ของคุณ

1. เปิด **Settings (การตงค่ ั้ า)** และเลือก **Update and security (อัปเดตและระบบรักษาความปลอดภัย)**

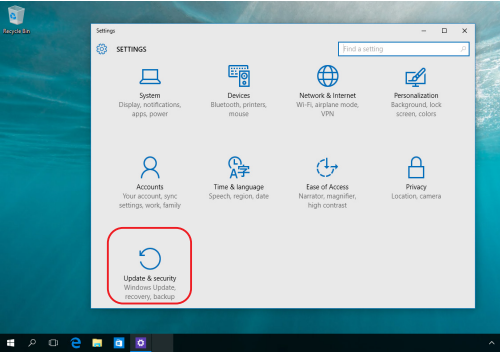

2. ภายใต ้ตัวเลือก **Update and security (อัปเดตและระบบ รักษาความปลอดภัย)** เลือก **Recovery (การกู้คน) ื** จากนั้น ้เลือกตัวเลือก การกู้คืน ที่คณต้องการดำเนินการ

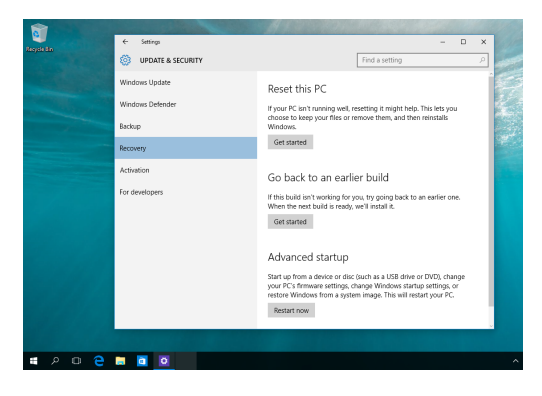

# **เทคนิคและค�ำถามที่พบบ่อยๆ**

## **เทคนิคที่มีประโยชน์สำหรับ Notebook PC � ของคุณ**

ู เพื่อช่วยให้คณใช้ Notebook PC ของคณให้เกิดประโยชน์สงสด คงไว้ ้ ซึ่งสมรรถนะระบบที่สง และมั่นใจว่าข้อมูลทั้งหมดของคณถูกเก็บอย่าง ้ ปลอดภัย ด้านล่างนี้คือเทคนิคที่มีประโยชน์บางอย่างที่คณควรปภิบัติ ตาม

- ่ อัปเดต Windows® อย่างสม่ำเสมอ เพื่อให้มั่นใจว่าแอปพลิเคชั่ ็นของคณมีการตั้งค่าด้านความปลอดภัยล่าสด
- ใช้ซอฟต์แวร์ป้องกันไวรัส เพื่อป้องกันข้อมลของคณ และอัปเดต ่ ซอฟต์แวร์อย่างสม่ำเสมอด้วย
- ้ ถ้าไม่จำเป็นจริงๆ อย่าใช้การบังคับปิดเครื่อง เพื่อปิดเครื่อง Notebook PC ของคณุ
- สำรองข้อมูลของคุณ และกำหนดจุดเพื่อสร้างข้อมูลสำรองไว้ใน ไดรฟ์ เก็บข ้อมูลภายนอกเสมอ
- ละเว ้นการใชNotebook PC ้ ที่อณหภูมิสูงส ุ ดขั้ว ถ ้าค ุ ณจะไม ุ ใช่ ้ Notebook PC ของคณเป็นเวลานาน (อย่างน้อยหนึ่งเดือน) เรา ี แนะนำให้คณนำแบตเตอรี่ออก ถ้าแบตเตอรี่สามารถถอดออกได ้
- ้ตัดการเชื่อมต่ออปกรณ์ภายนอกทั้งหมด และตรวจดให้แน่ใจว่า ิ คณมีรายการต่อไปนี้ก่อนหน้าที่จะรีเซ็ต Notebook PC ของคณ:
	- คีย์ผลิตภัณฑ์สำหรับระบบปฏิบัติการของคุณ และแอปพลิ เคชั่งเ ที่ติดตั้งอย่อื่นๆ
	- ข้อมูลสำรอง
	- ID และรหัสผ่านสำหรับล็อกอิน
	- ีข้อมูลการเชื่อมต่ออินเทอร์เน็ต

## **ค�ำถามที่พบบ่อยๆ ของฮาร์ดแวร์**

**1. จุดสด�ำหร ี อบื างครังเรียกว่ ้ าจุดสีปรากฏบนหน้าจอเมื่อเปิด Notebook PC ควรท�ำอย่างไร ควรท�ำอย่างไร**

้ แม้ว่าโดยปกติจดสีเหล่านี้จะปรากภบนหน้าจอ แต่ก็ไม่ส่งผลก ้ระทบกับระบบของคณ ถ้าเหตการณ์นี้ยังดำเนินต่อไป และต่อมา ิภายหลังส่งผลกระทบกับระบบ ให้ปรึกษาศูนย์บริการ ASUS ที่ได้ รับการ แตงตั้ง ่

#### **2. หน้าจอแสดงผลมีสและคว ี ามสว่างที่ไม่สม�่ำเสมอ จะแก้ไข ได้อย่างไร**

ี่ สีและความสว่างของหน้าจอแสดงผลของคณอาจได้รับผลกระทบ โดยมมและตำแหน่งปัจจบันของ Notebook PC ของคณ ความ ี่ สว่างและโทนสีของNotebook PC ของคณอาจแตกต่างกันในร่น ต่างๆ

ุ คณสามารถใช้ป่มฟังก์ชั่นหรือการตั้งค่าการแสดงผล ในระบบ ้ปฏิบัติการของคณ เพื่อปรับลักษณะของหน้าจอแสดงผลของคณ

#### **3. ฉันสามารถท�ำให้แบตเตอรี่ของ Notebook PC ของฉันอยู่ นานที่สุดได้อย่างไร**

คณสามารถลองทำตามคำแนะบำต่อไปนี้

- ่ ใช้ปุ่มฟังก์ชั่นเพื่อปรับความสว่างของจอแสดงผล
- ถ้าคณไม่ได้ใช้การเชื่อมต่อ Wi-Fi ใดๆ ให้สลับระบบของคณ ไปยัง **Airplane mode (โหมดเครื่องบิน)**
- ตัดการเชื่อมต่ออปกรณ์ USB ที่ไม่ได้ใช้
- ่ ปิดแอปพลิเคชั่นที่ไม่ได้ใช้ โดยเฉพาะอย่างยิ่งแอปพลิเคชั่ บที่ใช่หน่ายความจำระบบมากเกิบไป
- **4. สญญั าณแสดงสถานะการชาร์จแบตเตอรี่ไม่ติดขึนม้ า มี อะไรผิดปกติ**
	- ื่ ตรวจสอบว่าเชื่อมต่อชดแบตเตอรี่หรืออะแดปเตอร์ไฟฟ้า ือย่อย่างถูกต้อง คุณอาจลองถอดอะแดปเตอร์ไฟฟ้าหรือ ึชด์แบตเต<sup>ิ</sup>อรี่ออก รอหนึ่งนาที จากนั้นเชื่อบต่อกลับไปยัง เต ้าเสยบไฟฟ้าและ Notebook PC ี
	- ถ้าปัญหายังคงมีอยู่ ให้ติดต่อศูนย์บริการ ASUS ในประเทศ ของคณเพื่อขอความช่วยเหลือ
- **5. ท�ำไมทัชแพดไม่ท�ำงาน**
	- กด  $\Box$  ็) เพื่อเปิดทำงานทัชแพดของคณ
- **6. ในขณะที่เล่นไฟล์เสยงและวิดีโอ ท�ำไมไม่ได้ยินเส ี ยงออก ี จากล�ำโพงของ Notebook PC ของฉัน**

ุ คณสามารถลองทำตามคำแนะนำต่อไปนี้

- กด เพือเ ่ ร่งระดับเสยงล� ี ำโพงขึ้น
- ตรวจสอบว่าลำโพงถูกตั้งค่าเป็นปิดเสียงอยู่หรือไม่
- ตรวจสอบว่าแจ็คหฟังถูกเชื่อมต่ออยู่กับ Notebook PC ของ ้คณหรือไม่ และถอดออก
- **7. ควรท�ำอย่างไรถ้าอะแดปเตอร์ไฟฟ้าของ Notebook PC ของฉันหายไป หรอแบ ื ตเตอรี่หยุดท�ำงาน**

ติดต่อศูนย์บริการ ASUS ในประเทศของคณเพื่อขอความช่วย เหลือ

**8. Notebook PC ของฉันไม่สามารถรับการกดแป้ นที่ถูกต้อง เนื่องจากเคอร์เซอร์ของฉันเคลื่อนที่ตลอดเวลา ควรท�ำ อย่างไร**

็ตรวจดูให้แน่ใจว่าไม่มีอะไรสัมผัสถูกหรือกดบนทัชแพดโดยไม่ได้ ้ ตั้งใจในขณะที่คุณพิมพ์บนแป้นพิมพ์ นอกจากนี้ คุณสามารถปิด

ทำงานทัชแพดของคุณโดยการกด  $\boxed{\Box}^{[n]}$  ก็ได้

## **ค�ำถามที่พบบ่อยๆ ของซอฟต์แวร์**

**1. เมื่อเปิดNotebook PC ของฉัน ไฟแสดงสถานะเพาเวอร์ติด ขึน แ ้ ต่ไฟแสดงสถานะกิจกรรมของไดรฟ์ ไม่ติด ระบบไม่บูต ด้วย ต้องท�ำอย่างไรในการแก้ไข**

ุ คณสามารถลองทำตามคำแนะนำต่อไปนี้

- บังคับปิดเครื่องNotebook PC ของคณโดยการกดป่มเพา ้เวอร์เป็นเวลาอย่างน้อยสิบ (10) วินาที ตรวจสอบว่าอะแดป ้ เตอร์ไฟฟ้าและชดแบตเตอรี่ถูกใส่อย่างถูกต้อง จากนั้นเปิด เครื่อง Notebook PC ของคณ
- ถ้าปัญหายังคงมีอย่ ให้ติดต่อศูนย์บริการ ASUS ในประเทศ ของคณเพื่อขอความช่วยเหลือ
- **2. ควรท�ำอย่างไร เมื่อหน้าจอของฉันแสดงข้อความนี้ "Remove disks or other media. Press any key to restart." (น�ำดิสก์หรอสื ออื่ ื่นๆ ออก กดปุ่ มใดๆ เพื่อเริ่มใหม่)** ุ คณสามารถลองทำตามคำแนะนำต่อไปนี้
	- ถอดอปกุ รณ์ USB ที่เชอมต ื่ ออยู ่ ่ทั้งหมดออก จากนั้น ้เริ่มNotebook PC ของคณใหม่
	- นำออปติคัลดิสก์ใดๆ ที่ถูกทิ้งไว้ในออปติคัลไดรฟ์ออก จาก ่นั้นเริ่มใหม่
	- ่ ถ้าปัญหายังคงมีอย่ Notebook PC ของคณอาจมีปัญหา ้ เกี่ยวกับที่เก็บข้อมลหน่วยความจำ ติดต่อศูนย์บริการ ASUS ่ ในประเทศของคณ<sup>ิ</sup>เพื่อขอความช่วยเหลือ

#### **3. Notebook PC ของฉันบูตชา้กว่าปกติ และระบบปฏิบัติการ ท�ำงานชา้มาก จะแก้ไขได้อย่างไร**

ูลบแอปพลิเคชั่นที่คุณเพิ่งติดตั้งเร็วๆ นี้ หรือไม่ได้รวมอยู่ใน แพคเกจระบบปฏิบัติการของคณออก จากนั้นเริ่มระบบใหม่
### **4. Notebook PC ของฉันไม่บูตขึนม้ า จะแก้ไขได้อย่างไร**

คณสามารถลองทำตามคำแนะบำต่อไปนี้

- $\bullet$  ถอดอปกรณ์ที่เชื่อมต่ออยู่กับNotebook PC ของคณทั้งหมด ืออก จากนั้นเริ่มระบบของคณใหม่
- ถ ้าปัญหายังคงมอยู ี ให ้ติดต ่อศูนย์บ ่ ริการ ASUS ในประเทศ ึ ของคณเพื่อขอความช่วยเหลือ

### **5. ท�ำไม Notebook PC ของฉันไม่ตื่นจากโหมดสลีปหรอื โหมดไฮเบอร์เนต**

- คุณจำเป็นต้องกดปุ่มเพาเวอร์ เพื่อดำเนินการในสถานะการ ทำงานสดท้ายของคณ
- ระบบของคณอาจใช้แบตเตอรี่จนหมดโดยสิ้นเชิง เชื่อมต่อ ื่อะแดปเตอร์ไฟฟ้าเข้ากับ Notebook PC ของคณ และเชื่อม ้ต่อเข้ากับเต้าเสียบไฟฟ้า จากนั้นกดป่มเพาเวอร์

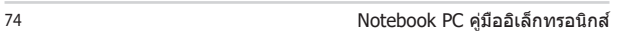

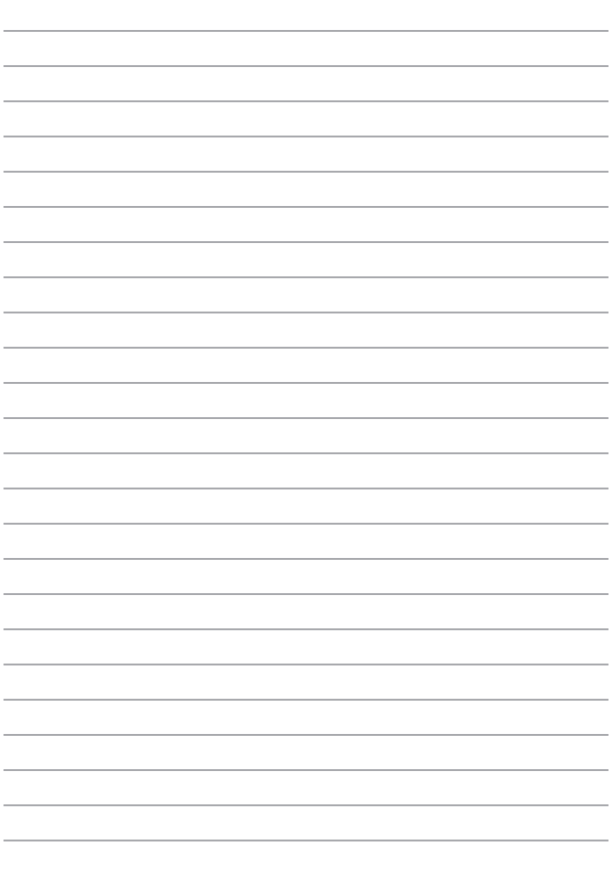

## **ภาคผนวก**

### **ความสอดคล้องของโมเด็มภายใน**

Notebook PC ที่เป็นรุ่นมีโมเด็มภายในสอดคล้องกับ JATE (ญี่ปุ่น), FCC ้ (สหรัฐอเมริกา, แคนาดา, เกาหลี, ไต้หวัน) และ CTR21 โมเด็มภายในดังกล่าวได้รับ ์ การรับรองว่าสอดคล้องกับคำตัดสินของคณะกรรมการ 98/482/EC สำหรับการเชื่อมต่อ เทอร์มินัลเดี่ยวเข้ากับเครือข่ายโทรศัพท์สลับสายสาธารณะ (PSTN) สำหรับประเทศ ่ ในสหภาพยโรป อย่างไรก็ตาม เนื่องจากความแตกต่างระหว่าง PSTN แต่ละแห่งใน ่ ประเทศต่างๆ การรับรองจึงไม่ได้เป็นการประกันถึงการทำงานที่สำเร็จในจดปลายทาง ู ของเครือข่าย PSTN ในทกๆ จด ในกรณีที่เกิดปัญหา คณควรติดต่อผู้จำหน่ายอปกรณ์ ของคณเป็นอันดับแรก

### **ภาพรวม**

่ ในวันที่ 4 สิงหาคม 1998 คำตัดสินของคณะกรรมการแห่งสหภาพยโรปเกี่ยวกับ CTR 21 ้ ได้ถูกเผยแพร่ในวารสารอย่างเป็นทางการของ EC CTR 21 ใช้กับอุปกรณ์ เทอร์มินัลที่ ้ ไม่ได้เป็นเสียงทกประเภทที่มีการโทรแบบ DTMF ซึ่งตั้งใจไว้สำหรั่บ เชื่อมต่อกับระบบ PSTN (เครือข่ายโทรศัพท์สลับสายสาธารณะ) แบบอนาล็อก

CTR 21 (ระเบียบด้านเทคนิคร่วม) สำหรับความต้องการในการเชื่อมต่อกับเครือข่าย ์ โทรศัพท์สลับสายสาธารณะแบบอนาล็อกของอปกรณ์เทอร์มินัล (ไม่รวมอปกรณ์ ้ เทอร์มินัลที่สนับสนุนบริการโทรศัพท์ที่เป็นเสียง) ซึ่งการระบุที่อยู่เครือข่าย ทำโดยการ ี่ ส่งสัญญาณหลายความถี่แบบดูอัลโทน

## **การประกาศความเข้ากันได้ของเครอข่ ื าย**

้ถ้อยแถลงที่สร้างโดยผ้ผลิตไปยังบคคล และผู้จำหน่ายที่แจ้งให้ทราบ: ี "การประกาศนี้ จะระบเครือข่ายซึ่งอปกรณ์ได้รับการออกแบบมาเพื่อให้ทำงานด้วย ี และเครือข่ายที่มี การแจ้งเตือนว่าอปกรณ์อาจมีความย่งยากในการทำงานร่วมกัน″

้ ถ้อยแถลงที่สร้างโดยผู้ผลิตไปยังผู้ใช้: "การประกาศนี้ จะระบเครือข่ายซึ่งอปกรณ์ได้ ้ รับการออกแบบมาเพื่อให้ทำงานดว<sup>ั</sup>ย และเครือข่ายที่มีการแจ้งเตือนว่าอุปกรณ์อาจมี ี ความย่งยากในการทำงานร่วมกัน″ นอกจากนี้ ผู้ผลิตยังต้องออกถ้อยแถลงเพื่อทำให้ ู่มีความชัดเจนด้วยว่า ความเข้ากันได้ของเครือข่ายขึ้นอยู่กับการตั้งค่าสวิตช์ทาง ึกายภาพและซอฟต์แวร์ นอกจากนี้ ยังแนะนำให้ผู้ใช้ติดต่อผู้จำหน่าย ถ้าต้องการใช้ ้อปกรณ์กับเครือข่ายอื่น″

จนถึงปัจจบัน เนื้อหาที่ประกาศของ CETECOM มีการออกการอนุมัติโดยสหภาพ ยุโรป ี่ หลายฉบับโดยใช้ CTR 21 ผลลัพธ์คือโมเด็มตัวแรกของยโรปซึ่งไม่จำเป็นต้อง มีการ ่ อนุมัติระเบียบข้อบังคับในประเทศแถบยโรปแต่ละประเทศ

# **อุปกรณ์ที่ไม่ใชเส้ ยง ี**

้ เครื่องตอบรับโทรศัพท์อัตโบบัติ และโทรศัพท์ที่ส่งเสียงผ่าบลำโพงของเครื่อง ี่ สามารถมีสิทธิ์ รวมทั้งโมเด็ม, แฟกซ์, เครื่องโทรอัตโนมัติ และระบบการเตือน ี ไม่รวมอปกรณ์ซึ่งคุณภาพของเสียงพูดจากปลายทางถึงปลายทางถูกควบคมโดย ้ ระเบียบข้อบังคับ (เช่น ตัวเครื่องโทรศัพท์ และในบางประเทศรวมถึงโทรศัพท์ไร้สาย)

### **ตารางนีแสดง ้ ประเทศตา่ งๆที่อยู่ภายใต้มาตรฐาน CTR21 ใน ขณะนี้**

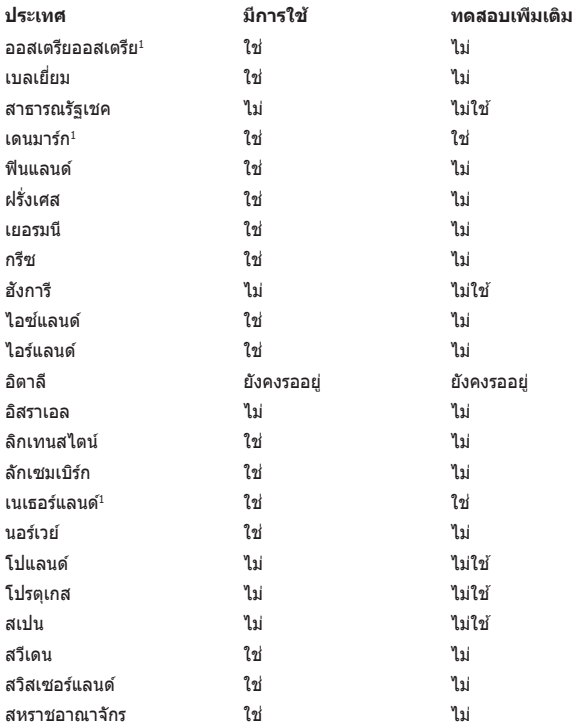

ี่ ข้อมูลนี้ถูกคัดลอกมาจาก CETECOM และเตรียมให้โดยไม่มีการรับผิดชอบใดๆ ี่ สำหรับข้อมูลอัปเดตของตารางนี้ คณสามารถดูข้อมูลได้ที่ http://www.cetecom.de/ technologies/ctr\_21.html

1 ใช้ความต้องการในประเทศ เฉพาะเมื่ออุปกรณ์ใช้การโทรแบบพัลซ์ (ผู้ผลิตอาจ ี ระบในค่มือผ่ใช้ว่าอปกรณ์ออกแบบมาเพื่อรองรับการส่งสัญญาณแบบ DTMF เท่านั้น ี่ ซึ่งอาจทำให้การทดสอบเพิ่มเติมอื่นๆ เกินความจำเป็น)

ในประเทศเนเธอร์แลนด์ จำเป็นต้องมีการทดสอบเพิ่มเติมสำหรับการเชื่อมต่อแบบ อนุกรม และความสามารถแสดง ID ผู่โทรเข้า

## **ถ้อยแถลงของคณะกรรมการการสอสื่ ารกลาง**

ือปกรณ์นี้สอดคล้องกับกภระเบียบ FCC ส่วนที่ 15 การทำงานต้องเป็นไปตามเงื่อนไขสองข้อ ด่อไปนี้:

- ือปกรณ์ต้องไม่ก่อให้เกิดการรบกวนที่เป็นอันตราย และ
- อปกุ รณ์ต ้องสามารถทนตอกา ่ รรบกวนใดๆ ที่ได ้รับ ้ รวมทั้งการรบกวนที่อาจก่อให้เกิดการทำงานที่ไม่พึงประสงค์

ือปกรณ์นี้ได้รับการทดสอบ และพบว่าสอดคล*้*องกับข้อจำกัดของอปกรณ์ดิจิตอลคลาส B ซึ่ง ี่ เป็นไปตามส่วนที่ 15 ของกภข้อบังคับของคณะกรรมการการสื่อสารกลาง (FCC) ่ ข้อจำกัดเหล่านี้ได้รับการออกแบบ เพื่อให้การป้องกันที่เหมาะสมต่อการรบกวนที่เป็นอันตราย ่ ในการติดตั้งบริเวณที่พักอาศัย อปกรณ์นี้สร้าง ใช้ และสามารถแผ่พลังงานความถี่คลื่นวิทย ้ และถ้าไม่ได้ติดตั้งและใช้อย่างเหมาะสมตามที่ระบในขั้นตอนการใช้งาน อาจก่อให้เกิดการ ้ รบกวนที่เป็นอันตรายต่อการสื่อสารวิทย อย่างไรก็ตาม ไม่มีการรับประกันว่าการรบกวนจะไม่ ้ เกิดขึ้นในกรณีที่ติดตั้งอย่างเหมาะสม ถ้าอปกรณ์นี้ก่อให้เกิดการรบกวนกับบริการการสื่อสาร ้ ต่อวิทยหรือการรับโทรทัศน์ ซึ่งสามารถทราบได้โดยการเปิดและปิดอปกรณ์ คณควร ิพยายามแก้ไขการรบกวนโดยใช้วิธีดังต่อไปนี้หนึ่งหรือหลายวิธีร่วมกัน:

- ้ ปรับทิศทางหรือเปลี่ยนสถานที่ของเสาอากาศรับสัญญาณ
- ้ เพิ่มระยะห่างระหว่างอปกรณ์และเครื่องรับสัญญาณ
- เชื่อบต่ออุปกรณ์ลงในเต้าเสียบในวงจรที่แตกต่างจากที่ใช่เสียบเครื่องรับอย่
- ้ ปรึกษาตัวแทนจำหน่าย หรือช่างเทคนิควิทย / โทรทัศน์ที่มีประสบการณ์เพื่อ ขอความช่วยเหลือ

**คำเตือน!** จำเป็นต้องใช้สายไฟชนิดที่มีฉนวนหัม เพื่อให้ข้อจำกัดการแผ่พลังงานตรง ตามกภของ FCC และเพื่อป้องกันการรบกวนต่อการรับสัญญาณวิทย และโทรทัศน์ที่อย่ ้ ใกล้เคียง จำเป็นต้องใช้เฉพาะสาย ไฟที่ให้มา ใช้เฉพาะสายเคเบิลที่มีฉนวนห้มเพื่อเชื่อม ต่ออปกรณ์ I/O เข้ากับอปกรณ์นี้ คณต้องระมัดระวังว่า การเปลี่ยนแปลงหรือดัดแปลงที่ ้ไม่ได้รับการเห็นชอบโดยองค์กรที่มีหน้ าที่รับผิดชอบเรื่องความสอดคล้อง จะทำให้สิทธิ์ในการใช้อปกรณ์ของผู้ใช้สิ้นสด

(พิมพ์ขึ้นใหม่จาก หลักปฏิบัติของกฎระเบียบกลาง #47, ส่วน 15.193, 1993 .<br>Washington DC: สำนักทะเบียนกลาง, องค์กรเอกสารและบันทึกสำคัญแห่งชาติ, สำนัก พิมพ์รัฐบาลสหรัฐอเมริกา)

### **ถ้อยแถลงข้อควรระวังการสมผัสถูกคว ั ามถี่วิทยุ ของ FCC**

**คำเตือน!** การเปลี่ยนแปลงหรือการดัดแปลงที่ไม่ได*้*รับการเห็นชอบโดยองค์กร ที่มีหน้าที่รับผิดชอบเรื่องความสอดคล้อง จะทำให้สิทธิ์ในการใช้งานอปกรณ์นี้ของผู้ใช้

ือปกรณ์นี้สอดคล้องกับข้อจำกัดในการสัมผัสถูกการแผ่รังสี FCC ที่ตั้งขึ้นสำหรับ ี สภาพแวดล้อมที่ไม่มีการควบคม เพื่อให้สอดคล้องกับข้อกำหนดความสอดคล้องกับการ ี่ สัมผัสถูก RF ของ FCC, โปรดหลีกเลี่ยงการสัมผัสถูกเสาอากาศรับส่งโดยตรงระหว่างที่ ้กำลังรับส่งข้อมูล ผู้ใช้ต้องปฏิบัติตามขั้นตอนการทำงานเฉพาะ เพื่อให้สอดคล้องกับการ ี สัมผัสถูก RF ในระดับที่พอใจ

# **ข้อมูลเกี่ยวกับการสมผัสถูก RF (SAR) ั**

้อปกรณ์น้มีคณสมบัติสอดคล้องกับข้อกำหนดของรัฐบาลสำหรับการสัมผัสถูกคลืนวิทย อปกรณ์นี้ ้ได้รับการออกแบบและผลิตขึ้นไม่ให้ปล่อยพลังงานเกินขีดจำกัดสำหรับการสัมผัสถูก ี่ พลังงานความถี่วิทย (RF)ที่กำหนดโดยคณะกรรมการการสื่อสารแห่งชาติของรัฐบาลสหรัฐอเมริกา

ิมาตรฐานการสัมผัสถูกสำหรับอปกรณ์ไร้สาย ใช้หน่วยการวัดที่รู้จักกันว่า อัตรา ี การดูดกลืนพลังงานจำเพาะ หรื่อ SAR ขีดจำกัด SAR ที่กำหนดโดย FCC คือ 1.6 วัตต์/กก. การท<sup>ดสอบสำหรับ SAR ถูกดำเนินการโดยใช้ตำแหน่งการใช้งานมาตรฐานที่ FCC ยอมรับ</sup> ี โดยให้อปกรณ์ส่งสัญญาณที่ระดับพลังงานสงที่สด ในทกย่านความถี่ทด<sup>ี</sup>สอบ

## ้ประกาศเกี่ยวกับการเคลือบ

**ี่ สำคัญ! เ**พื่อคุณสมบัติในการเป็นฉนวนไฟฟ้า และให้มีความปลอดภัยเกี่ยวกับไฟฟ้า มีการเคลือบเพื่อป้องกันตัวเครื่องของโน้ตบ๊ค PC ยกเว้นที่ดำนข้างซึ่งมีพอร์ต IO ต่างๆ อย่์

### **ประกาศด้านความปลอดภัยของ UL**

ู บังคับใช้ UL 1459 ซึ่งครอบคลมถึงอปกรณ์การสื่อสารโทรคมนาคม (โทรศัพท์) ้ที่ออกแบบมาเพื่อเชื่อมต่อทางไฟฟ้าไปยังเครือข่ายการสื่อสารโทรคมนาคม ซึ่งมี แรงดันไฟฟ้าในการท�ำงานถึงพื้นดินไมเกิน 200V peak, 300V peak-to-peak และ ่ 105V rms, และมกาี รติดตั้ง หรือใชโดยสอดคล ้องกับหลักปฏิบัติ ้ ทางไฟฟ้าแหงชาติ ่ (NFPA 70)

ี เมื่อใช่โมเด็มของโน้ตบ๊คพีซี คุณต้องปฏิบัติตามข้อควรระวังเพื่อความปลอดภัย ้ พื้นฐานเสมอ เพื่อลดความเสี่ยงที่จะเกิดไฟไหม้. ไฟฟ้าช็อต และการบาดเจ็บต่อ ้ร่างกาย ซึ่งมีรายละเอียดดังต่อไปนี้:

- ื่อย่าใช้ โน้ตบ๊คพีซีใกล้กับน้ำ ตัวอย่างเช่น ใกล้อ่างอาบน้ำ, อ่างล้างหน้า, ้อ่างลำงจานหรือถังซักผ้า, ในใต้ถนที่เปียก หรือใกล้สระว่ายน้ำ
- อย่าใช้ โน้ตบ๊คพีซีระหว่างเกิดพายฝนฟ้าคะนอง อาจมีความเสี่ยงจากการ ิ ถูกไฟฟ้าช็อตเนื่องจากฟ้าผ่าได้
- ือย่าใช้ โน้ตบ๊คพีซีในบริเวณใกล้กับที่มีแก๊สรั่ว

ู บังคับใช้ UL 1642 ซึ่งครอบคลมถึงแบตเตอรี่ลิเธียมหลัก (ไม่สามารถชาร์จใหม่ได*่*) ้ และรอง (สามารถชาร์จใหม่ได๋) สำหรับใช้เป็นแหล่งพลังงานในผลิตภัณฑ์ แบตเตอ์รี่ ้ เหล่านี้ประกอบด้วยโลหะลิเธียม หรือลิเธียมอัลลอย หรือลิเธียมอิออม และอาจ ำประกอบด้วยเซลล์เคมีไฟฟ้าหนึ่งเซลล์ หรือสองเซลล์ หรือมากกว่า โดยเชื่อมต่อกัน ี่ แบบอนุกรม ขนาน หรือทั้งสองอย่าง ซึ่งแปลงพลังงานเคมีไปเป็นพลังงาน ไฟฟ้า ้ โดยปฏิกิริยาเคมีที่ไม่สามารถย้อนกลับได้ หรือสามารถย้อนกลับได้

- ื่อย่า ทิ้งแบตเตอรี่แพคของโน้ตบ๊คพีซีลงในไฟ เนื่องจากอาจเกิดการระเบิด ่ได้ ตรวจสอบกับหลักปภิบัติในท*่*องถิ่น สำหรับขั้นตอนการทิ้งแบบพิเศษ ้ เพื่อลดความเสี่ยงของการบาดเจ็บต่อร่างกายเนื่องจากไฟ หรือการระเบิด
- ้ อย่า ใช้อะแดปเตอร์ไฟฟ้า หรือแบตเตอรี่จากอปกรณ์อื่น เพื่อลดความเสี่ยง ้ของการบาดเจ็บต่อร่างกายเนื่องจากไฟ หรือการระเบิด ใช้เฉพาะ อะแดปเตอร์ไฟฟ้าหรือแบตเตอรี่ที่ได ้รับการรับรอง UL จากผู้ผลิตหรือ ร้านค้าปลีกที่ได้รับการแต่งตั้งเท่านั้น

## **ข้อก�ำหนดด้านความปลอดภัยทางไฟฟ้า**

ี ผลิตภัณฑ์ที่ใช้กระแสไฟฟ้าสงถึง 6A และมีน้ำหนักมากกว่า 3 กก. ต*้*องใช้สายไฟที่ ได้รับการรับรองที่มากกว่า หรือเท่ากับ: H05VV-F, 3G, 0.75mm² หรือ H05VV-F, 2G, 0.75mm<sup>2</sup>

### **ประกาศเครื่องรับสัญญาณ TV**

บันทึกถึงผู้ติดตั้งระบบ CATV—ระบบกระจายสายเคเบิลควรได้รับการต่อสายดิน (กราวด์) ตาม มาตรฐาน ANSI/NFPA 70 รัฐบัญญัติ National Electrical Code (NEC) โดยเฉพาะ Section 820.93 เรื่องการต่อสายดิบของชีลด์ ตัวบำของสายโดแอกเซียล โดยการติดตั้ง ี คารเชื่อบยึดสกรีบของสาย โคแอกเซียลเข้ากับสายดิบที่ทางเข้าอาคาร

### **ประกาศผลิตภัณฑ์ของ Macrovision Corporation**

้ ผลิตภัณฑ์นี้ใช้เทคโนโลยีการป้องกันด้านลิขสิทธิ์ ซึ่งได้รับการป้องกันโดยวิธีที่มีการ ุ ระบในสิทธิบัตรของ สหรัฐอเมริกาบางฉบับ และสิทธิ์ในทรัพย์สินทางปัญญาอื่น ที่เป็น ของ Macrovision Corporation

้ และ เจ้าของสิทธิ์อื่นๆ การใช่เทคโนโลยีการป้องกันด้านลิขสิทธิ์นี้ ้ ต้องได้รับอนุญาตจาก Macrovision Corporation และตั้งใจให้ใช้ภายในบ้าน และใช้ ่ ในการรับชมที่จำกัดอื่นๆ เท่านั้น ถ้าไม่ได้รับอนุญาต จาก Macrovision Corporation ้ห้าบไบ่ให้ทำกระบาบการวิศวกรรบย้อบกลับ หรือกอดชิ้นส่วนใดๆ

### **การป้องกันการสูญเสียการได้ยิน**

้ เพื่อป้องกับความเสียหายของระบบรับฟังที่อาจเป็นไปได้ ่ อย่าฟังด้วยระดับเสียงที่สูงเป็นระยะเวลานาน

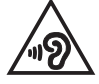

### **ข้อควรระวังของชาวนอร์ดิก (สำหรับโน้ � ตบุ๊คที่ ใชแบ้ ตเตอรี่ลิเธียมอิออน)**

CAUTION! Danger of explosion if battery is incorrectly replaced. Replace only with the same or equivalent type recommended by the manufacturer. Dispose of used batteries according to the manufacturer's instructions. (English)

ATTENZIONE! Rischio di esplosione della batteria se sostituita in modo errato. Sostituire la batteria con un una di tipo uguale o equivalente consigliata dalla fabbrica. Non disperdere le batterie nell'ambiente. (Italiano)

VORSICHT! Explosionsgefahr bei unsachgemäßen Austausch der Batterie. Ersatz nur durch denselben oder einem vom Hersteller empfohlenem ähnlichen Typ. Entsorgung gebrauchter Batterien nach Angaben des Herstellers. (Deutsch)

ADVARSELI! Lithiumbatteri - Eksplosionsfare ved fejlagtig håndtering. Udskiftning må kun ske med batteri af samme fabrikat og type. Levér det brugte batteri tilbage til leverandøren. (Dansk)

VARNING! Explosionsfara vid felaktigt batteribyte. Använd samma batterityp eller en ekvivalent typ som rekommenderas av apparattillverkaren. Kassera använt batteri enligt fabrikantens instruktion. (Svenska)

VAROITUS! Paristo voi räjähtää, jos se on virheellisesti asennettu. Vaihda paristo ainoastaan laitevalmistajan sousittelemaan tyyppiin. Hävitä käytetty paristo valmistagan ohjeiden mukaisesti. (Suomi)

ATTENTION! Danger d'explosion si la batterie n'est pas correctement remplacée. Remplacer uniquement avec une batterie de type semblable ou équivalent, recommandée par le fabricant. Jeter les batteries usagées conformément aux instructions du fabricant. (Français)

ADVARSEL! Eksplosjonsfare ved feilaktig skifte av batteri. Benytt samme batteritype eller en tilsvarende type anbefalt av apparatfabrikanten. Brukte batterier kasseres i henhold til fabrikantens instruksjoner. (Norsk)

標準品以外の使用は、危険の元になります。交換品を使用する場合、製造者 に指定されるものを使って下さい。製造者の指示に従って処理して下さい。 (日本語)

ВНИМАНИЕ! При замене аккумулятора на аккумулятор иного типа возможно его возгорание. Утилизируйте аккумулятор в соответствии с инструкциями производителя. (Pyccкий)

### **การอนุมัติ CTR 21 (สำหรับNotebook PC ที่มี � โมเด็มในตัว)**

#### **Dansk**

»Udstyret er i henhold til Rådets beslutning 98/482/EF EU-godkendt til at blive opkoblet på de offentlige telefonnet som enkeltforbundet terminal. På grund af forskelle mellem de offentlige telefonnet i de forskellige lande giver godkendelsen dog ikke i sig selv ubetinget garanti for, at udstyret kan fungere korrekt på samtlige nettermineringspunkter på de offentlige telefonnet.

I tilfælde af problemer bør De i første omgang henvende Dem til leverandøren af udstyret.«

#### **Nederlands**

"Dit apparaat is goedgekeurd volgens Beschikking 98/482/EG van de Raad voor de pan-Europese aansluiting van enkelvoudige eindapparatuur op het openbare geschakelde telefoonnetwerk (PSTN). Gezien de verschillen tussen de individuele PSTN's in de verschillende landen, biedt deze goedkeuring op zichzelf geen onvoorwaardelijke garantie voor een succesvolle werking op elk PSTN-netwerkaansluitpunt.

Neem bij problemen in eerste instantie contact op met de leverancier van het apparaat.".

#### **English**

The equipment has been approved in accordance with Council Decision 98/482/EC for pan-European single terminal connection to the public switched telephone network (PSTN). However, due to differences between the individual PSTNs provided in different countries, the approval does not, of itself, give an unconditional assurance of successful operation on every PSTN network termination noint

In the event of problems, you should contact your equipment supplier in the first instance.'

#### **Suomi**

"Tämä laite on hyväksytty neuvoston päätöksen 98/482/EY mukaisesti liitettäväksi yksittäisenä laitteena vleiseen kytkentäiseen puhelinverkkoon (PSTN) EU:n jäsenvaltioissa. Eri maiden vleisten kytkentäisten puhelinverkkojen välillä on kuitenkin eroja, joten hyväksyntä ei sellaisenaan takaa häiriötöntä toimintaa kaikkien vleisten kytkentäisten puhelinverkkoien liityntäpisteissä.

Ongelmien ilmetessä ottakaa viipymättä yhteyttä laitteen toimittajaan."

#### **Français**

«Cet équipement a recu l'agrément, conformément à la décision 98/482/CE du Conseil, concernant la connexion paneuropéenne de terminal unique aux réseaux téléphoniques publics commutés (RTPC). Toutefois, comme il existe des différences d'un pays à l'autre entre les RTPC. l'agrément en soi ne constitue pas une garantie absolue de fonctionnement optimal à chaque point de terminaison du réseau RTPC.

En cas de problème, vous devez contacter en premier lieu votre fournisseur.»

#### **Deutsch**

"Dieses Gerät wurde gemäß der Entscheidung 98/482/EG des Rates europaweit zur Anschaltung als einzelne Endeinrichtung an das öffentliche Fernsprechnetz zugelassen. Aufgrund der zwischen den öffentlichen Fernsprechnetzen verschiedener Staaten bestehenden Unterschiede stellt diese Zulassung an sich jedoch keine unbedingte Gewähr für einen erfolgreichen Betrieb des Geräts an jedem Netzabschlußnunkt dar.

Falls beim Betrieb Probleme auftreten, sollten Sie sich zunächst an ihren Fachhändler wenden."

#### **Ελληνικά**

«Ο εξοπλισμός έγει εγκριθεί για πανευρωπαϊκή σύνδεση μεμονωμέου τερματικού με το δημόσιο τηλεφώνικό δίκτυο μεταγωγής (PSTN), σύμφωνα με την απόφαση 98/482/ΕΚ του Συμβουλίου· ωστόσο, επειδή υπάρχουν διαφορές μεταξύ των επιμέρους PSTN που παρέχονται σε διάφορες χώρες, η έγκριση δεν παρέγει αφ' εαυτής ανεπιφύλακτη εξασφάλιση επιτυχούς λειτουργίας σε κάθε σημείο απόληξης του δικτύου PSTN.

Εάν ανακύψουν προβλήματα, θα πρέπει κατ' αρχάς να απευθύνεστε στον προμηθευτή του εξοπλισμού  $\sigma ac$ 

#### **Italiano**

«La presente apparecchiatura terminale è stata approvata in conformità della decisione 98/482/CE del Consiglio per la connessione paneuropea come terminale singolo ad una rete analogica PSTN. A causa delle differenze tra le reti dei differenti paesi, l'approvazione non garantisce però di per sé il funzionamento corretto in tutti i punti di terminazione di rete PSTN.

In caso di problemi contattare in primo luogo il fornitore del prodotto.»

#### **Português**

«Este equinamento foi aprovado para ligação pan-europeia de um único terminal à rede telefónica pública comutada (RTPC) nos termos da Decisão 98/482/CE. No entanto, devido às diferencas existentes entre as RTPC dos diversos países, a aprovação não garante incondicionalmente, por si só, um funcionamento correcto em todos os pontos terminais da rede da RTPC.

Em caso de problemas, deve entrar-se em contacto, em primeiro lugar, com o fornecedor do equipamento.»

#### **Español**

«Este equipo ha sido homologado de conformidad con la Decisión 98/482/CE del Consejo para la conexión paneuropea de un terminal simple a la red telefónica pública conmutada (RTPC). No obstante, a la vista de las diferencias que existen entre las RTPC que se ofrecen en diferentes países, la homologación no constituve por sí sola una garantía incondicional de funcionamiento satisfactorio en todos los puntos de terminación de la red de una RTPC.

En caso de surgir algún problema, procede ponerse en contacto en primer lugar con el proveedor del equipo.».

#### **Svenska**

"Utrustningen har godkänts i enlighet med rådets beslut 98/482/EG för alleuropeisk anslutning som enskild terminal till det allmänt tillgångliga kopplade telenätet (PSTN). På grund av de skillnader som finns mellan telenätet i olika länder utgör godkännandet emellertid inte i sig självt en absolut garanti för att utrustningen kommer att fungera tillfredsställande vid varje telenätsanslutningspunkt.

Om problem uppstår bör ni i första hand kontakta leverantören av utrustningen."

### **ค�ำประกาศการปฏิบัตตาิ มระเบียบข้อบังคับด้าน สงแวดล้อมของผลิ ิ่ ตภัณฑ์**

ASUS ดำเนินการตามแนวคิดการออกแบบสีเขียว เพื่อออกแบบและผลิตผลิตภัณฑ์ ของเรา และทำให้มั่นใจว่าแต่ละสถานะของรอบชีวิตผลิตภัณฑ์ของผลิตภัณฑ์ ASUS นั้นสอดคล้องกับระเบียบข้อบังคับด้านสิ่งแวดล้อมของโลก นอกจากนี้ ASUS ยังเปิด ี่ เผยข้อมูลที่เกี่ยวข้องกับข้อกำหนดของระเบียบข้อบังคับด้วย

โปรดดูที่ http://csr.asus.com/Compliance.htm สำหรับการเปิดเผยข้อมูล เกี่ยวกับความสอดคล้องกับข้อกำหนดของระเบียบข้อบังคับของ ASUS

### **EU REACH และมาตรา 33**

้ เราเผยแพร่สารเคมีที่ใช้ในผลิตภัณฑ์ของเราซึ่งสอดคล้องกับกรอบการทำงานของ ู ข้อบังคับ REACH (การลงทะเบียน, การประเมิน, การอนุมัติ และข้อจำกัดของสารเคมี) ไว ้ที่เว็บไซต์ http://csr.asus.com/english/REACH.htm

### **EU RoHS**

ี ผลิตภัณฑ์นี้สอดคล้องกับข้อกำหนด EU RoHS สำหรับรายละเอียดเพิ่มเติม ด http://csr.asus.com/english/article.aspx?id=35

## **การรีไซเคิลของ ASUS / บริการน�ำกลับ**

โปรแกรมการรีไซเคิลและนำกลับของ ASUS มาจากความม่งมั่นของเราในการสร้าง ิ มาตรฐานสูงสดสำหรับการปกป้องสิ่งแวดล้อมของเรา เราเชื่อว่าการให้ทางแก้ปัญหาแก่ ี ลูกคำของเรา จะทำให้สามารถรีไซเคิลผลิตภัณฑ์ แบตเตอรี่ และชิ้นส่วนอื่นๆ รวมทั้งวัสดุ ้ บรรจหืบห่อของเราอย่างมีความรับผิดชอบ

โปรดไปที่ http://csr.asus.com/english/Takeback.htm สำหรับข้อมูลในการรีไซเคิล ่อย่างละเอียดในภูมิภาคต่างๆ

# **ข้อก�ำหนดการออกแบบเพื่อสงแวดล้อม ิ่**

ี่ สหภาพยโรปได้ประกาศกรอบการทำงานสำหรับการตั้งค่าข้อกำหนดในการออกแบบ ี่ เพื่อสิ่งแวดล้อม สำหรับผลิตภัณฑ์ที่มีความเกี่ยวข้องด้านพลังงาน (2009/125/EC) ิ มาตรการการดำเนินการเฉพาะ มีวัตถประสงค์เพื่อปรับปรงประสิทธิภาพด้านสิ่งแวดล้อม ของผลิตภัณฑ์ที่เฉพาะเจาะจง หรือในผลิตภัณฑ์หลายประเภท ASUS ให้ข้อมล ี่ ผลิตภัณฑ์บนเว็บไซต์ CSR สามารถพบข้อมูลเพิ่มเติมได้ที่ https://csr.asus.com/english/article.aspx?id=1555

## **ผลิตภัณฑ์ที่ผ่านการรับรอง ENERGY STAR**

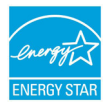

ENERGY STAR เป็นโครงการที่ท�ำงานร่วมกันระหวางตัวแ ่ ทนการปก ้ป้องสิ่งแวดล้อมของสหรัฐอเมริกา และกระทรวงพลังงานของสหรัฐ ้ อเมริกา เพื่อช่วยพวกเราท<sup>ุ</sup>กคนประหยัดเงิน และป้องกันสิ่งแวดล*้*อม ้ ด้วยการใช้ผลิตภัณฑ์และหลักปภิบัติที่มีประสิทธิภาพด้านพลังงาน

ผลิตภัณฑ์ ASUS ทุกรุ่นที่มีโลโก้ ENERGY STAR สอดคล้องกับมาตรฐาน ENERGY . STAR และตามค่าเริ่มต้นจะมีการเปิดคณสมบัติการจัดการพลังงานไว้ จ<sup>ื</sup>อภาพถูกตั้งค่า โดยอัตโนมัติให้สลีปเมื่อผู้ใช้ไม่มีกิจกรรมใด ๆ 10 นาที: คอมพิวเตอร์ถูกตั้งค่าโดย ้ อัตโนมัติให้สลีปเมื่อผ่ใช ไม่มีกิจกรรมใด ๆ 30 นาที ในการปลกคอมพิวเตอร์ของคณ ิ คลิกเมาส์ กดป่มใด ๆ บนแป้นพิมพ์ หรือกดป่มเพาเวอร์

โปรดเยี่ยมชมที่ http://www.energystar.gov/powermanagement สำหรับข้อมูล ่ อย่างละเอียดเกี่ยวกับการจัดการพลังงาน และประโยชน์ตอส่งแวดลอม นอกจากนี้ โปรดเยี่ยมชมที่ http://www.energystar.gov สำหรับข้อมูลอย่างละเอียดเกี่ยวกับ โครงการร่วมมือ ENERGY STAR

> **หมายเหตุ:** Energy Star ไมได ้ ่ รับการสนับสนุนบน FreeDOS และระบบปฏิบัติการที่  $29$ เปียน

## **ผลิตภัณฑ์ที่ลงทะเบียน EPEAT**

่ การเปิดเผยข้อมูลด้านสิ่งแวดล้อมที่สำคัญต่อสาธารณะสำหรับผลิตภัณฑ์ที่ลงทะเบียน EPEAT (เครื่องมือการประเมินด้านสิ่งแวดล<sup>้</sup>อมของผลิตภัณฑ์อิเล็กทรอนิกส์) ของ ASUS มอยู ี ่ที่https://csr.asus.com/english/article.aspx?id=41 สามารถพบ ข้อมูลเพิ่มเติมเกี่ยวกับโปรแกรม EPEAT และคำแนะนำในการซื้อได้ที่ www.epeat.net

### **ประกาศเกี่ยวกับความสอดคล้องของสหภาพยุโรป แบบย่อ**

ASUSTek Computer Inc. ขอประกาศในที่นี้ว่าอุปกรณ์นี้มีความสอดคล้องกับความต้องการ ที่จำเป็นและเงื่อนไขที่เกี่ยวข้องอื่น ๆ ของบทบัญญัติข้อกำหนด 2014/53/EU เนื้อหา ที่สมบูรณ์ของประกาศความสอดคล้องกับ EU มีอยู่ที่ https://www.asus.com/support/

การทำงานของ WiFi ที่ 5150-5350MHz ถูกจำกัดให้ใช่ในอาคารสำหรับประเทศที่แสดงใน ตาราง:

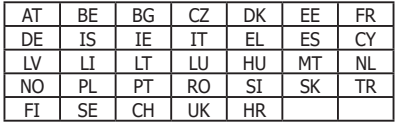

 $C \in$ 

# **ข้อมูลเกี่ยวกับการสมผัสถูก RF (SAR) ั**

ือปกรณ์นี้สอดคล้องกับข้อกำหนด EU (2014/53/EU) เกี่ยวกับขีดจำกัดการสัมผัสถูก ้สบาบแบ่เหล็กไฟฟ้าของประชาชนทั่วไปใบที่สาธารณะ ซึ่งเกี่ยวข้องกับการป้องกับ สขภาพ

ขีดจำกัดเหล่านี้เป็นส่วนของคำแนะนำสำหรับการป้องกันของประชาชนทั่วไปใน ้ที่สาธารณะ คำแบะบำเหล่าบี้ได้รับการพัฒนาขึ้นและตราจสอบโดย ้องค์กรวิทยาศาสตร์อิสระ ผ่าบการศึกษาทางวิทยาศาสตร์ทั้งตาบปกติและ ื่อย่างละเอียด หน่วยของการวัดขีดจำกัดที่แนะนำของสภายโรปสำหรับอปกรณ์มือถือ ต่างๆ คือ "อัตราดดซึมเฉพาะ″ (SAR) และขีดจำกัด SAR คือ 2.0 วัตต์/กก. เฉลี่ยต่อ ้น้ำหนักเนื้อเยื่อร่างกาย 10 กรัม ค่านี้สอดคล้องกับข้อกำหนดของคณะ ึกรรมการนานาชาติ เกี่ยวกับการป้องกันการแผ่รังสีแบบนันไอโอไนซึ่ง (ICNIRP) ิ

้สำหรับการทำงานข้างร่างกาย อปกรณ์นี้ได้รับการทดสอบ และพบว่าสอดคล้องกับ ข้อกำหนดในการรับรังสีของ ICNIRP และมาตรฐานของยโรป EN 50566 และ EN 62209-2 SAR ถูกวัดเมื่ออุปกรณ์สัมผัสกับร่างกายโดยตรงในขณะที่ส่ง ้ ระดับพลังงานเอาต์พตที่ได้รับการรับรองสงที่สดในทกย่านความถี่ของอปกรณ์มือถือ

ีต้องรักษาระยะห่างระหว่างร่างกายของผู้ใช้และอปกรณ์ รวมทั้งเสาอากาศ ื่อย่างน้อยที่สด 1 ซม. ระหว่างการทำงานที่สวมอย่บนร่างกาย เพื่อให้สอดคล้องกับ ข้อกำหนดการสัมผัสถูก RF ในยุโรป

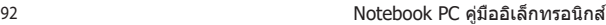

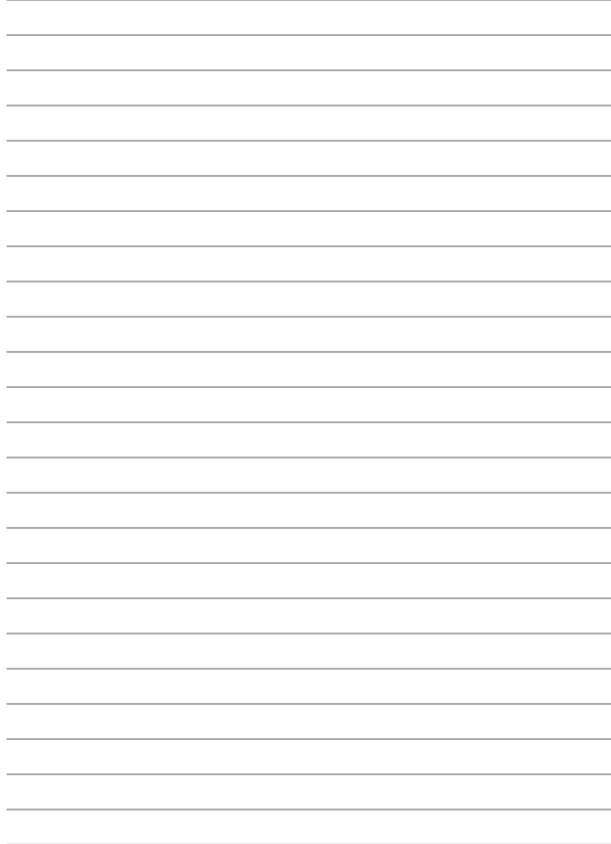